# **MANUAL PENGGUNA** Manual Pendaftaran Vendor Baharu

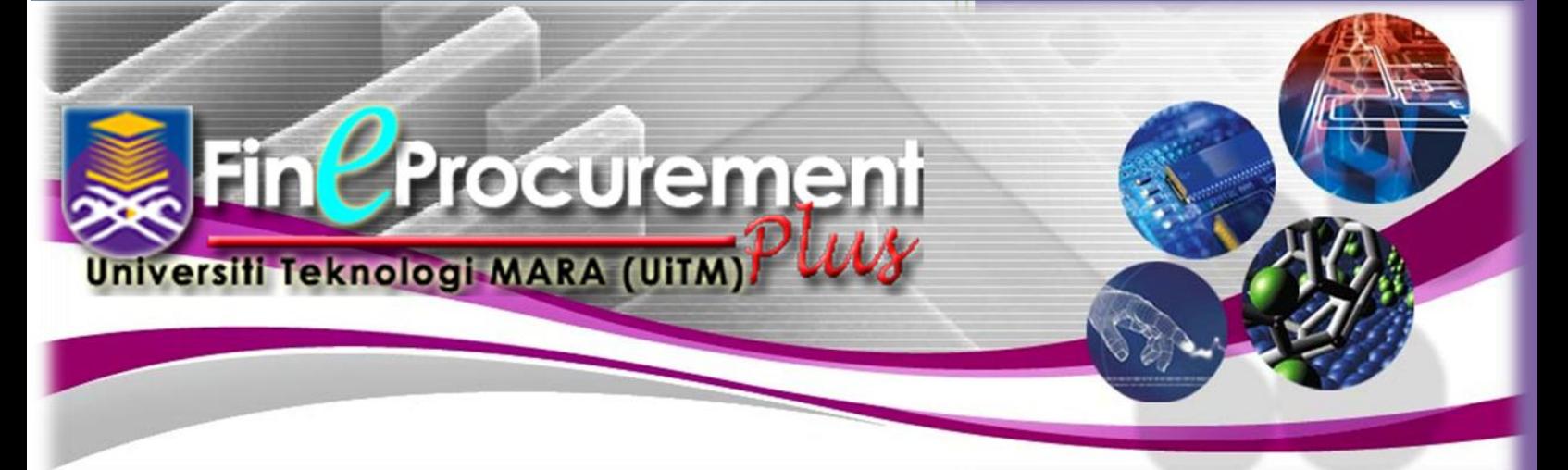

# **Versi 1.0**

**Pejabat Bendahari , Universiti Teknologi MARA, 40450 Shah Alam, Selangor, MALAYSIA. http://myfinancial.uitm.edu.my**

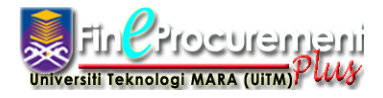

# **ISI KANDUNGAN**

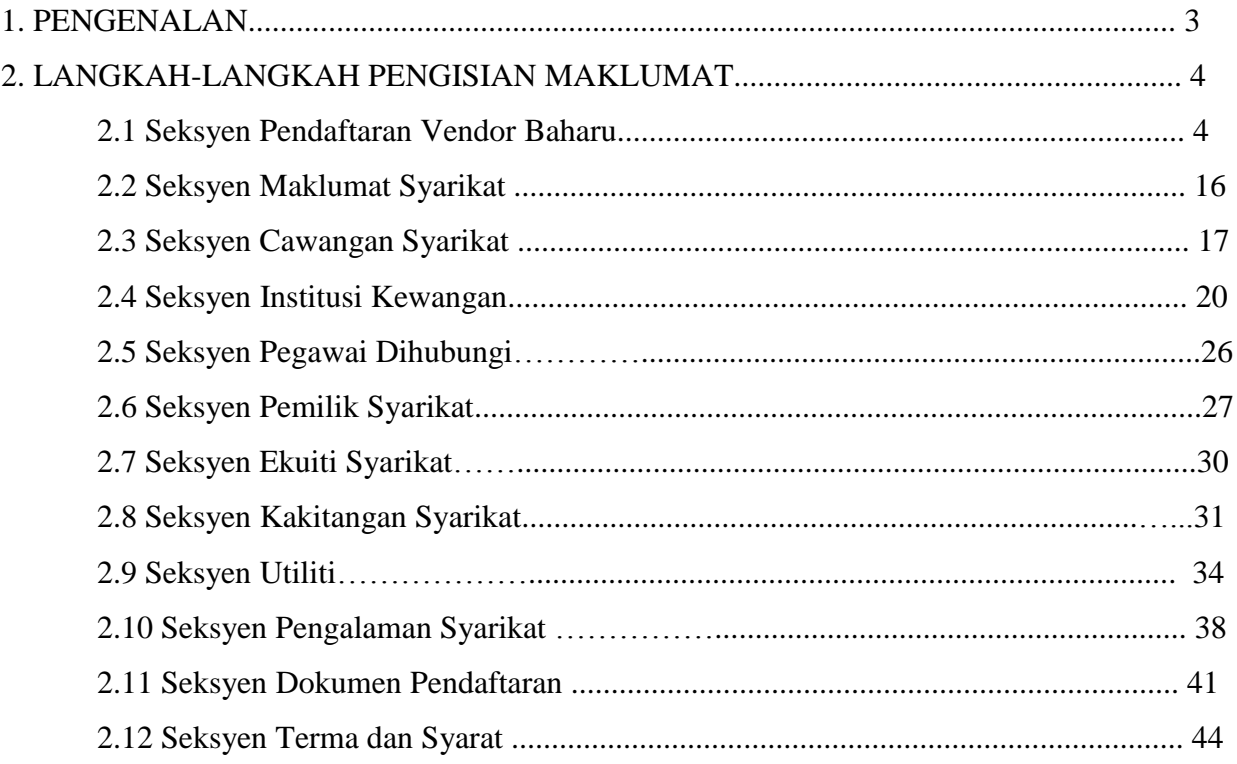

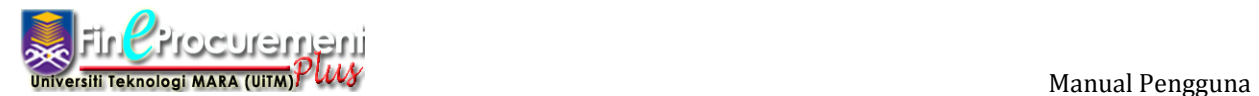

## **1. PENGENALAN**

Modul Pendaftaran Vendor Baharu menyediakan kemudahan untuk pembekal membuat pendaftaran **baru** syarikat dengan UiTM sekiranya ingin menyertai aktiviti perolehan di UiTM secara elektronik. Sebelum membuat permohonan baru, pemohon hendaklah terlebih dahulu membaca dan memahami panduan pendaftaran, dokumen-dokumen yang terlibat/diperlukan, 'charges' yang dikenakan serta penggunaan butang-butang di dalam sistem. Manual ini akan menjelaskan langkah-langkah yang perlu diambil untuk membuat pendaftaran baru dengan UiTM secara atas talian melalui Sistem FinEProcurement Plus. Butiran syarikat di skrin-skrin dalam manual ini hanyalah contoh sahaja dan mungkin tidak boleh digunapakai dalam permohonan tuan/puan. Sebarang masalah semasa membuat permohonan, sekiranya masalah wujud bolehlah hubungi Pentadbir FinEProcurement Plus seperti yang tertera dalam manual ini.

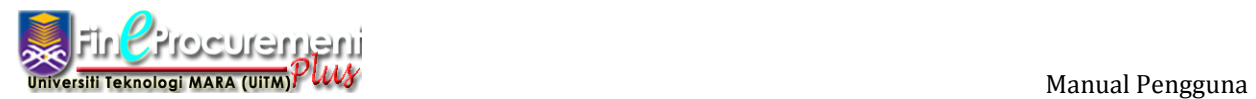

# **2. LANGKAH-LANGKAH PENGISIAN MAKLUMAT**

Berikut adalah langkah-langkah untuk memulakan pendaftaran vendor baharu

#### **2.1 Seksyen Pendaftaran Vendor Baharu**

# Langkah 1

Sila layari laman web FinEProcurement Plus di alamat [http://myfinancial.uitm.edu.my](http://myfinancial.uitm.edu.my/)

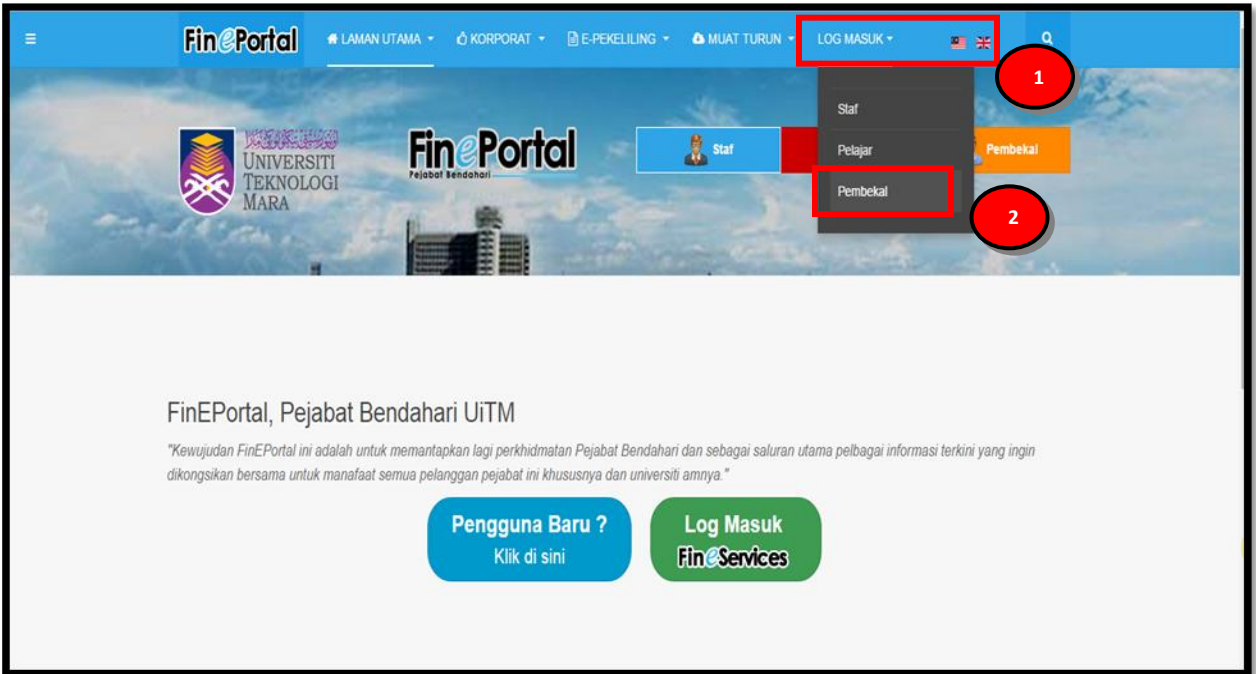

- 1. Klik Pautan Log Masuk
- 2. Pilih Pembekal

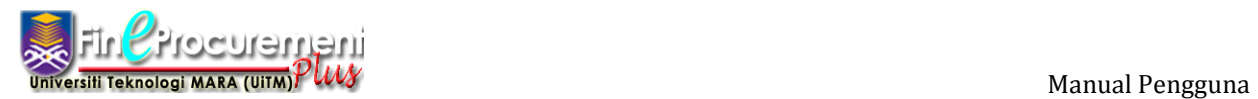

Skrin Log Masuk akan dipaparkan

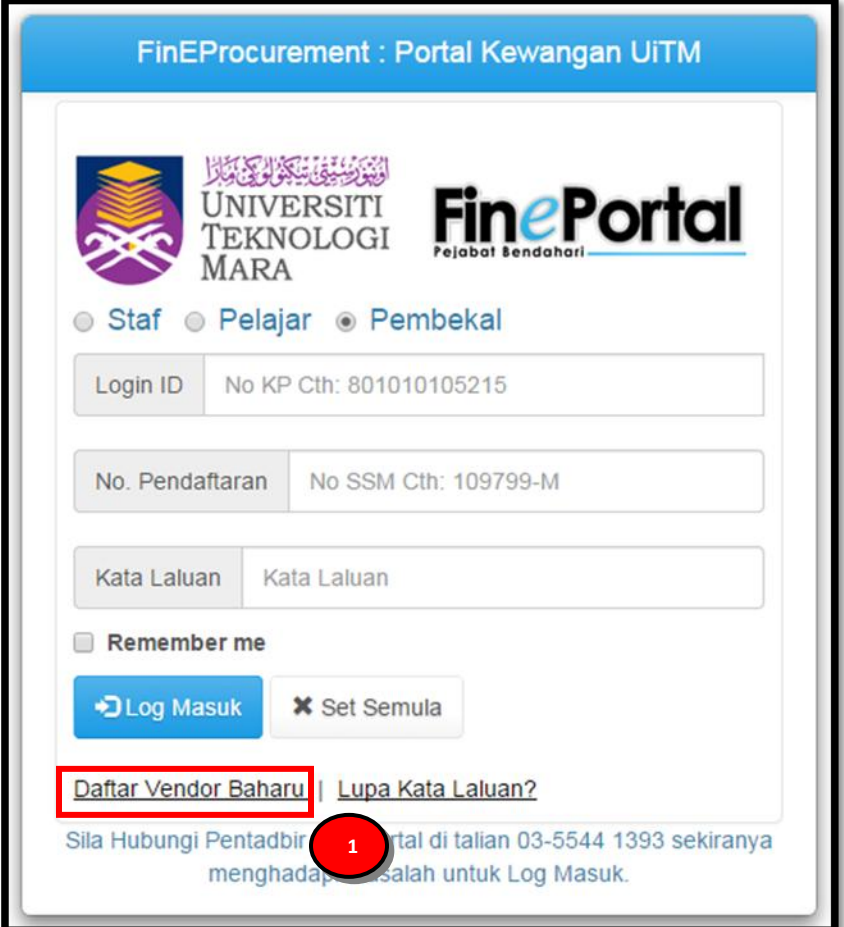

#### **ARAHAN:**

1. Klik Pautan "**Daftar Vendor Baharu**"

## **NOTA:**

- 1. Pilihan **"Daftar Vendor Baharu"** adalah dikhaskan untuk pengguna yang mendaftar kali pertama sahaja.
- 2. Untuk pengguna berdaftar, pengguna boleh terus memasukkan **"Login ID", "No. Pendaftaran"** dan **"Kata Laluan".**

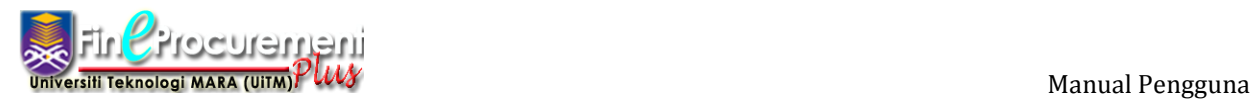

Skrin Laman Utama akan dipaparkan dan menyenaraikan seksyen-seksyen yang perlu dilengkapkan oleh pengguna.

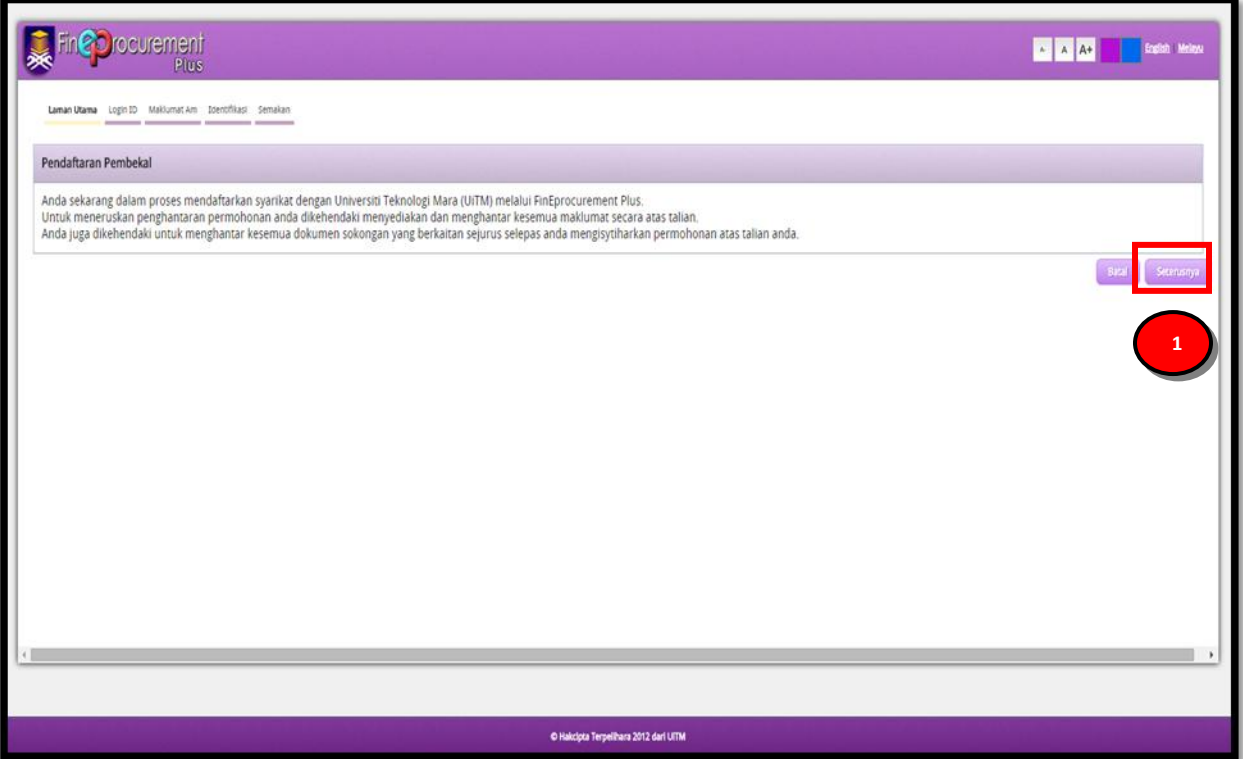

- 1. Baca dan teliti arahan yang dinyatakan dalam proses pendaftaran pembekal.
- 2. Klik butang **[Seterusnya]** setelah selesai membaca penerangan yang dinyatakan untuk pergi ke paparan seterusnya.

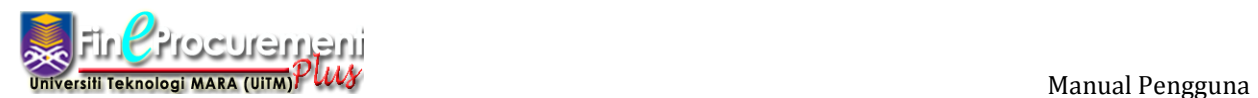

Skrin Login ID akan dipaparkan.

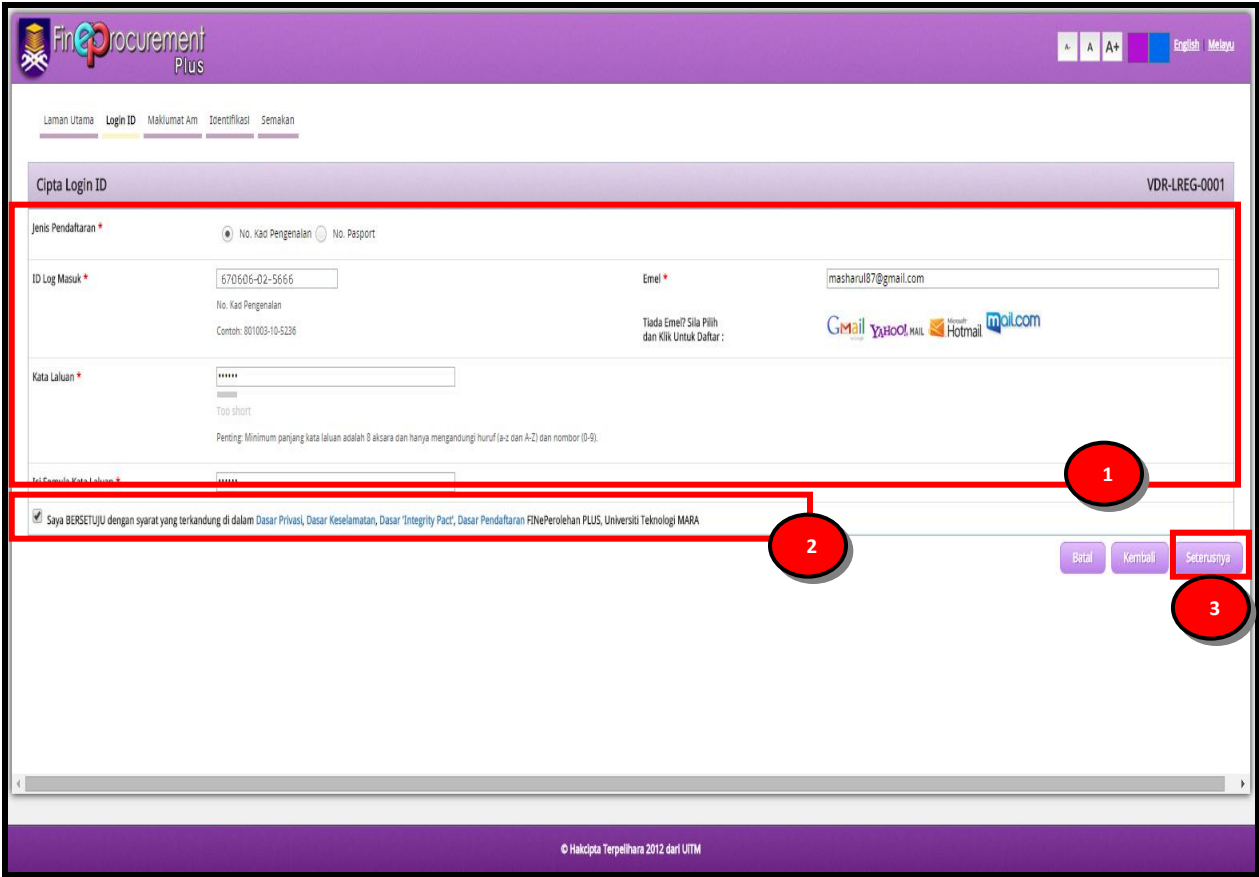

- 1. Lengkapkan Maklumat Cipta Login ID dengan:
	- a. Pilih **"Jenis Pendaftaran".**
	- b. Masukkan **"ID Log Masuk"**.
	- c. Masukkan **"Kata Laluan"**.
	- d. **"Isi Semula Kata Laluan".**
	- e. Masukkan **"Emel".**
	- f. Jika masih tiada emel, sila daftarkan dengan memilih **"Tiada Emel? Sila Pilih dan Klik Untuk Daftar"**
- 2. Tandakan ⊠ jika bersetuju dengan syarat yang terkandung di dalam Dasar-dasar yang dilampirkan.
- 3. Klik butang **[Seterusnya]** untuk ke seksyen seterusnya

### **NOTA:**

- 1. **"ID Log Masuk"** haruslah tidak melebihi 20 aksara
- 2. **"Kata Laluan"** haruslah mengandungi gabungan huruf dan nombor. Minimum panjang kata laluan adalah 8 aksara dan hanya mengandungi huruf (a-z atau A-Z) dan nombor (0-9).
- 3. **"ID Log Masuk"** dan **"Kata Laluan"** hendaklah disimpan untuk digunapakai pada masa-masa akan datang berhubung pendaftaran dengan pihak UiTM.
- 4. **"Emel"** haruslah emel yang aktif yang digunakan oleh syarikat anda kerana segala notifikasi / makluman oleh UiTM akan dihantar ke emel yang dinyatakan ini.

#### Langkah 5

Skrin Maklumat Am akan dipaparkan.

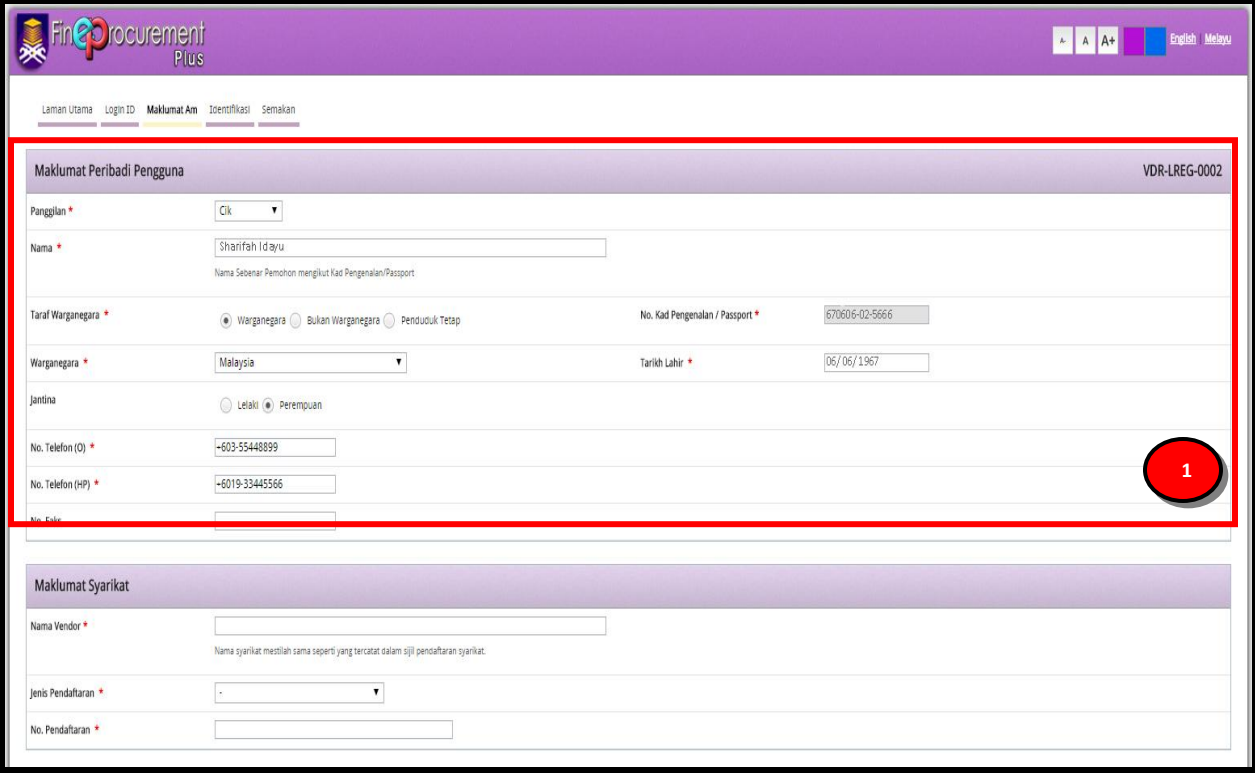

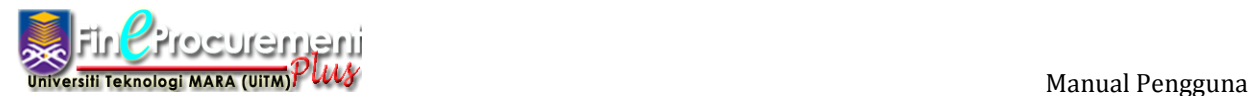

*Pendaftaran Vendor Baharu*

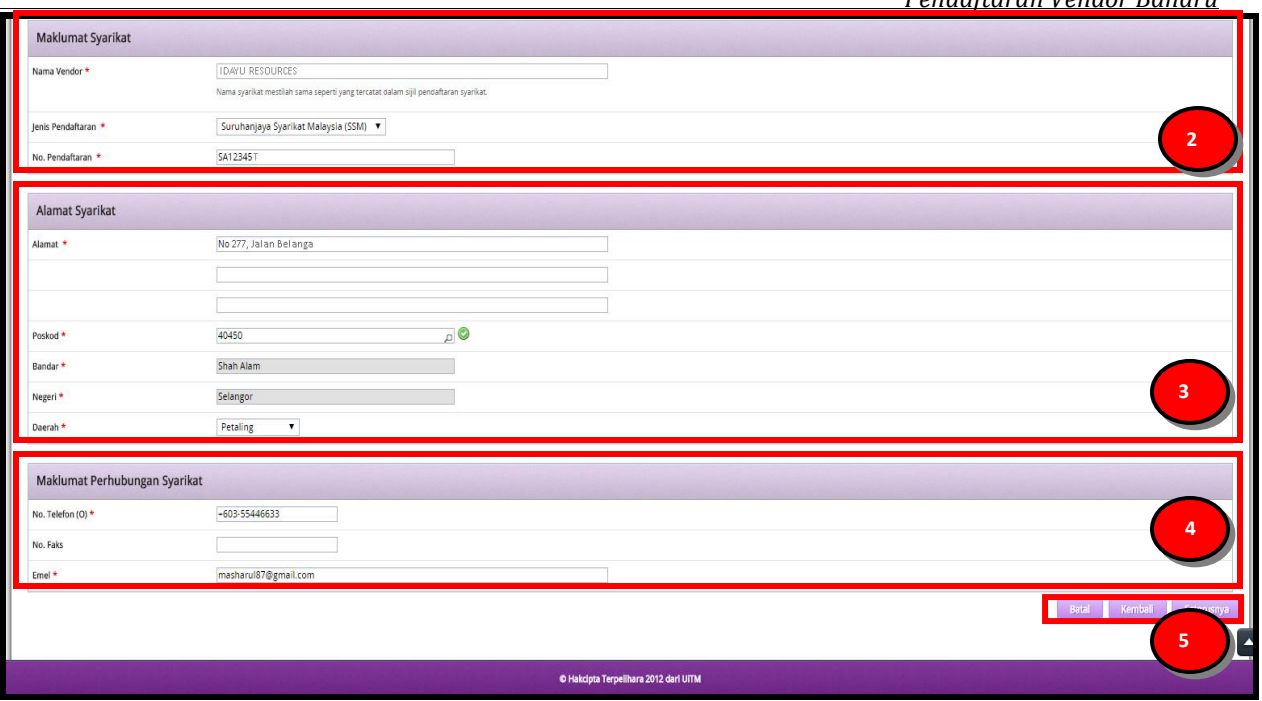

#### **ARAHAN:**

- 1. Masukkan **"Maklumat Peribadi Pengguna"** anda
- 2. Masukkan **"Maklumat Syarikat"** anda
- 3. Masukkan maklumat **"Alamat Syarikat"** anda
- 4. Masukkan **"Maklumat Perhubungan Syarikat"**
- 5. Klik butang **[Seterusnya]** untuk ke seksyen seterusnya. Tekan butang **[Kembali]** untuk kembali ke seksyen sebelumnya atau klik butang **[Batal]** untuk kembali ke halaman Log Masuk.

#### **NOTA:**

1. Untuk bahagian **"Jenis Pendaftaran"**, anda haruslah membuat pilihan berdasarkan jenis pendaftaran yang telah didaftar bersama **Suruhanjaya Syarikat Malaysia (SSM)**.

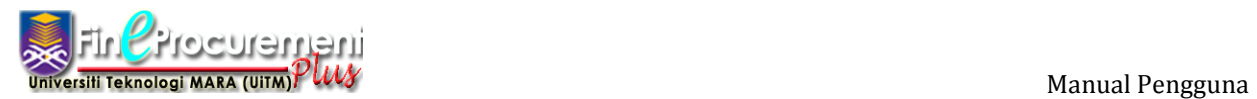

Skrin Identifikasi akan dipaparkan.

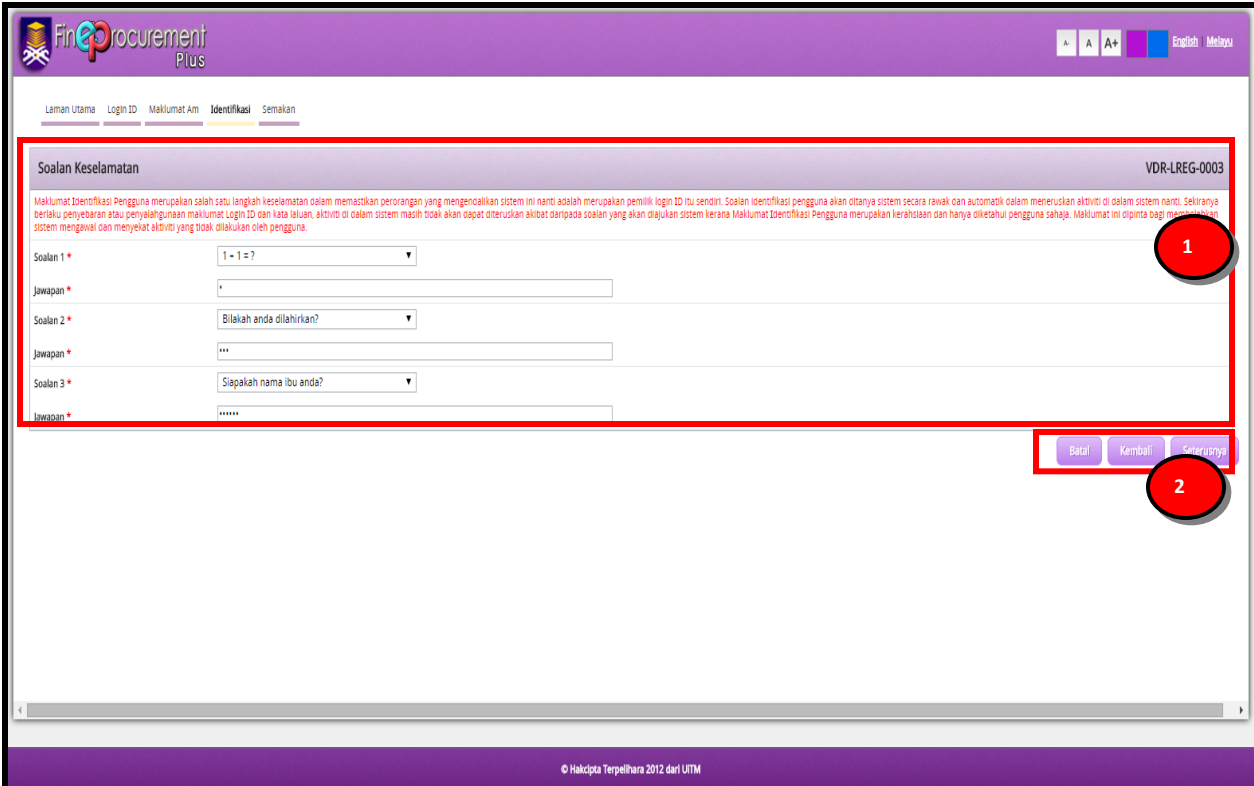

- 1. Pilih **"Soalan Keselamatan"** dan masukkan **"Jawapan"** anda
- 2. Klik butang **[Seterusnya]** untuk ke seksyen seterusnya. Tekan butang **[Kembali]** untuk kembali ke seksyen sebelumnya atau klik butang **[Batal]** untuk kembali ke halaman Log Masuk.

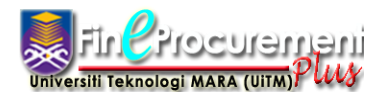

Skrin Semakan akan dipaparkan.

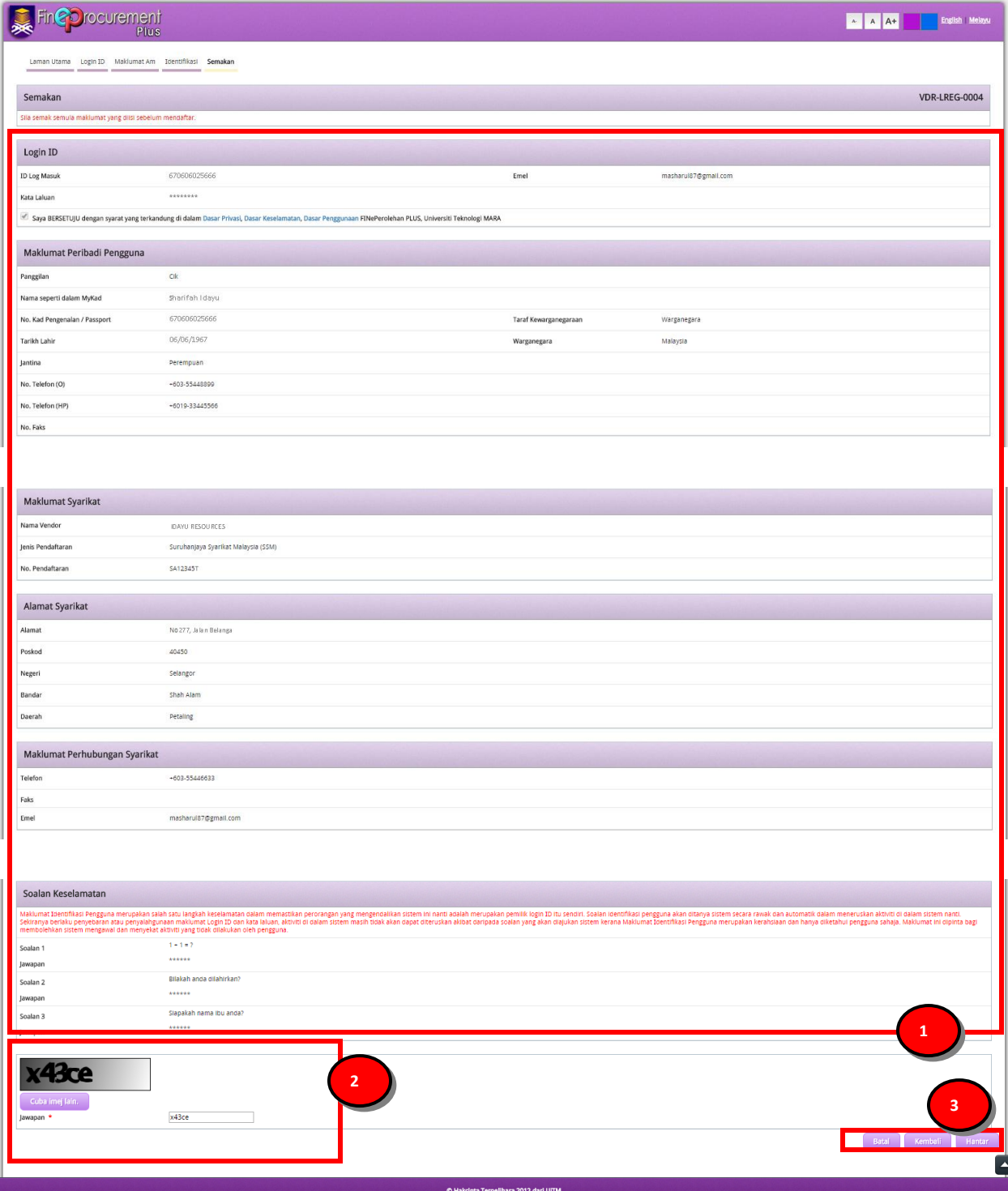

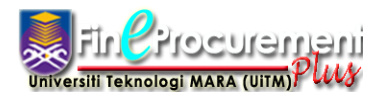

 Manual Pengguna *Pendaftaran Vendor Baharu*

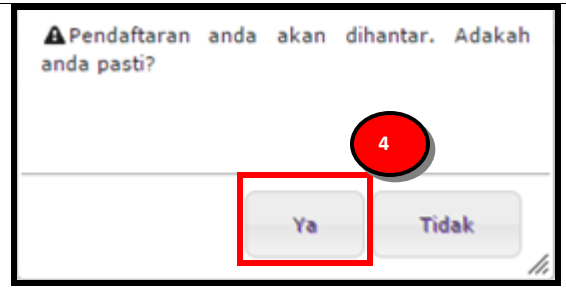

#### **ARAHAN:**

- 1. Sila teliti kesemua maklumat yang telah diisi dalam skrin **"Semakan"**
- 2. Masukkan **imej Captcha** pada ruangan **"Jawapan"**
- 3. Klik butang **[Hantar]** untuk menghantar permohonan perndaftaran vendor baharu. Klik butang **[Kembali]** untuk kembali ke seksyen sebelumnya atau klik butang **[Batal]** untuk kembali ke halaman Log Masuk.
- 4. Sistem paparkan mesej **"Pendaftaran anda akan dihantar. Adakah anda pasti?"** dan klik butang **[Ya]** jika setuju atau **[Tidak]** jika tidak setuju.

#### Langkah 8

Skrin Pendaftaran Pembekal akan dipaparkan.

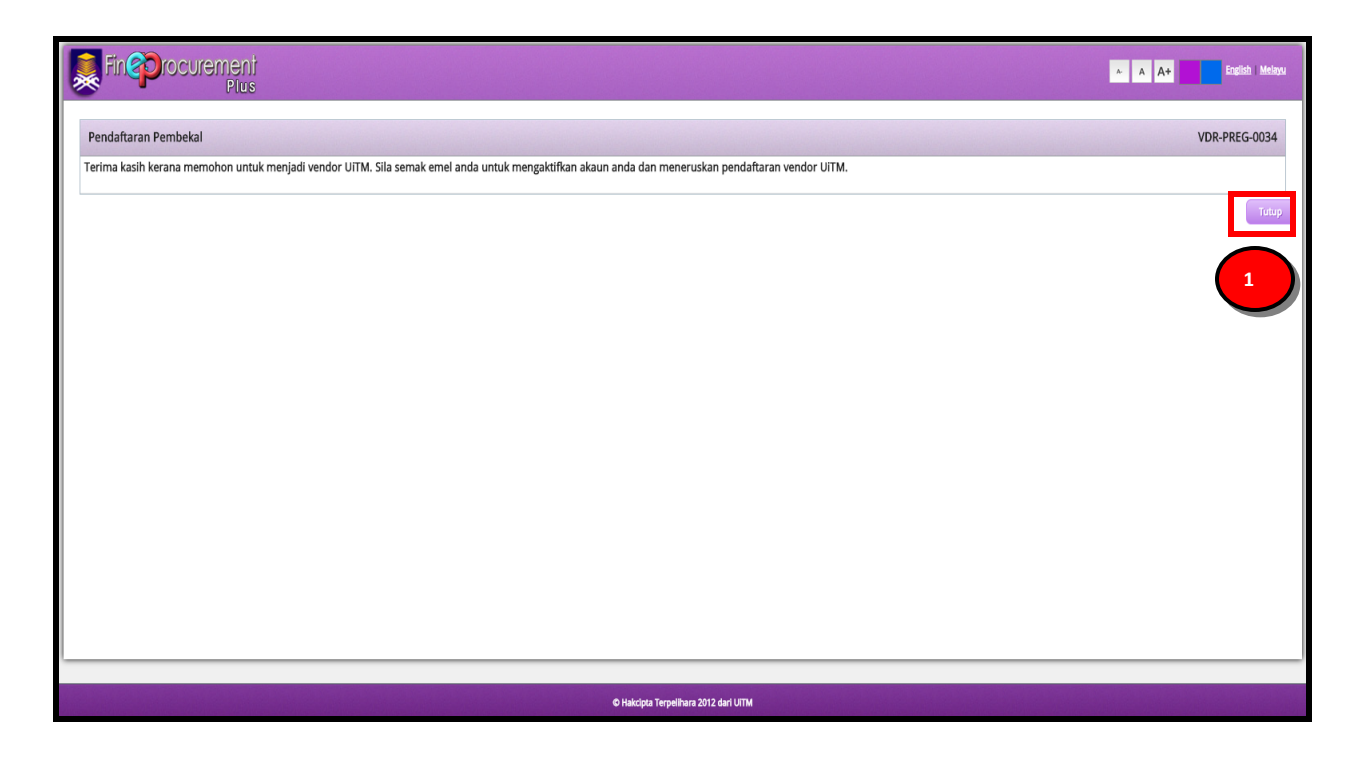

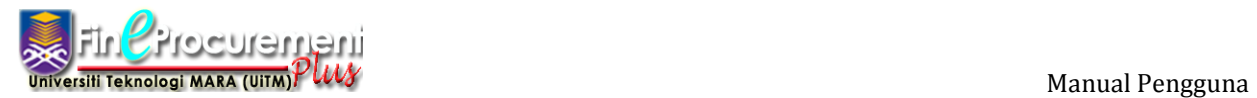

# **ARAHAN:**

1. Klik butang **[Tutup]** untuk menutup skrin pendaftaran pembekal

# **NOTA:**

1. Sila semak **"Emel"** anda yang telah didaftarkan semasa proses pendaftaran pembekal tadi.

#### Langkah 9

Skrin Inbox Emel: FinEProcurement Plus: Pengaktifan Akaun Baharu akan dipaparkan.

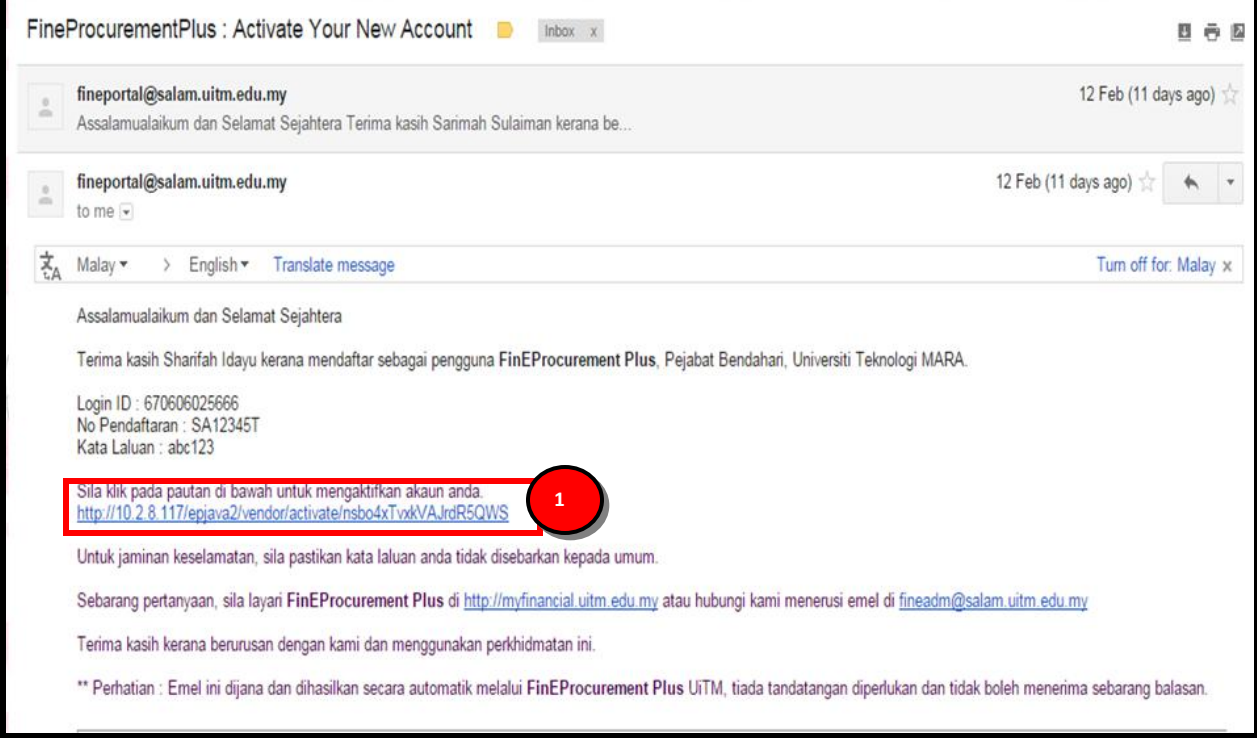

# **ARAHAN:**

1. Klik pautan yang diberi untuk mengaktifkan akaun anda

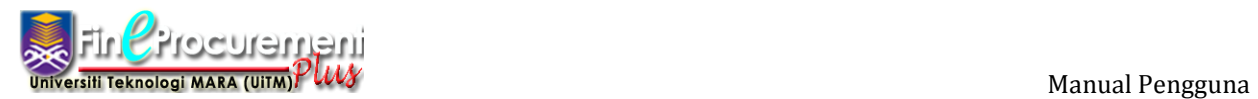

Skrin Vendor: Pengaktifan Akaun Pengguna akan dipaparkan.

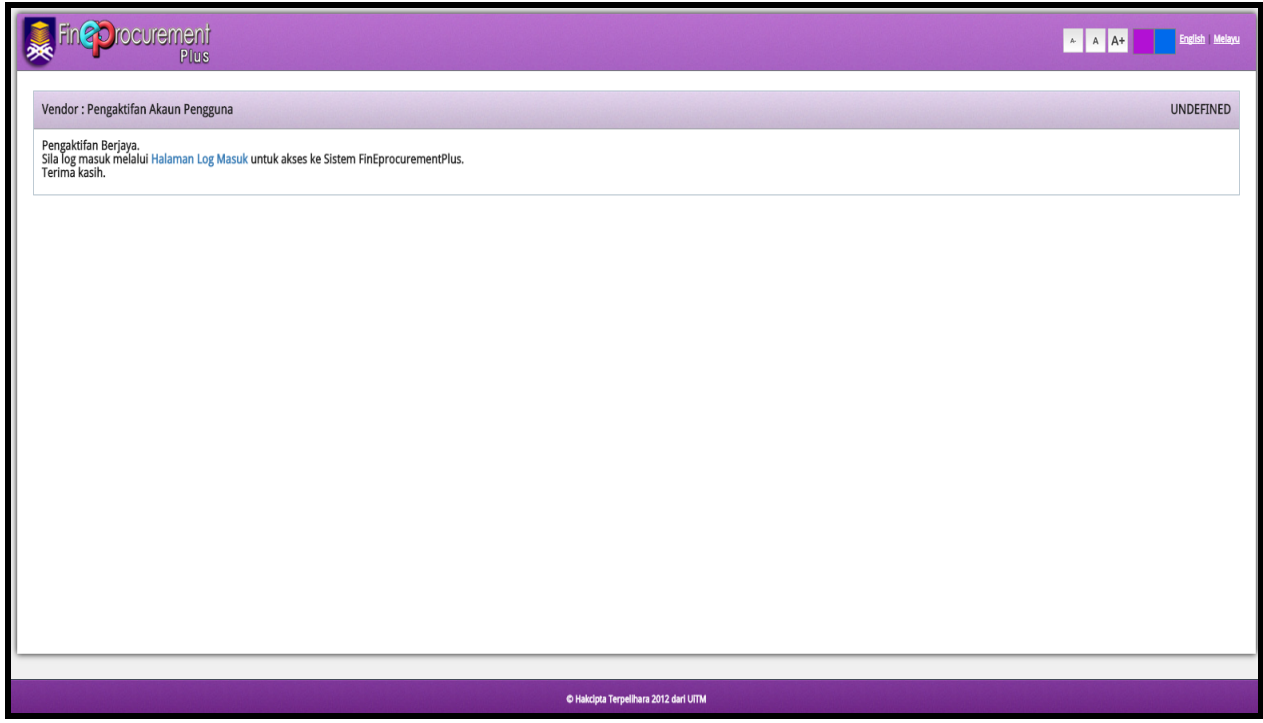

# **ARAHAN:**

1. Klik pautan **[Halaman Log Masuk]** untuk akses ke Sistem FinEProcurement Plus.

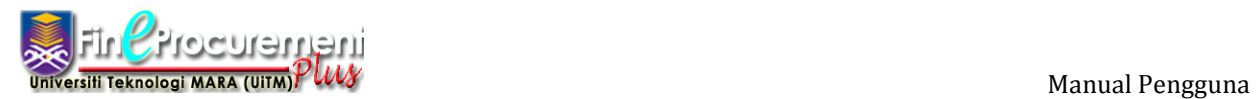

*Pendaftaran Vendor Baharu*

Langkah 11

Skrin Log Masuk akan dipaparkan

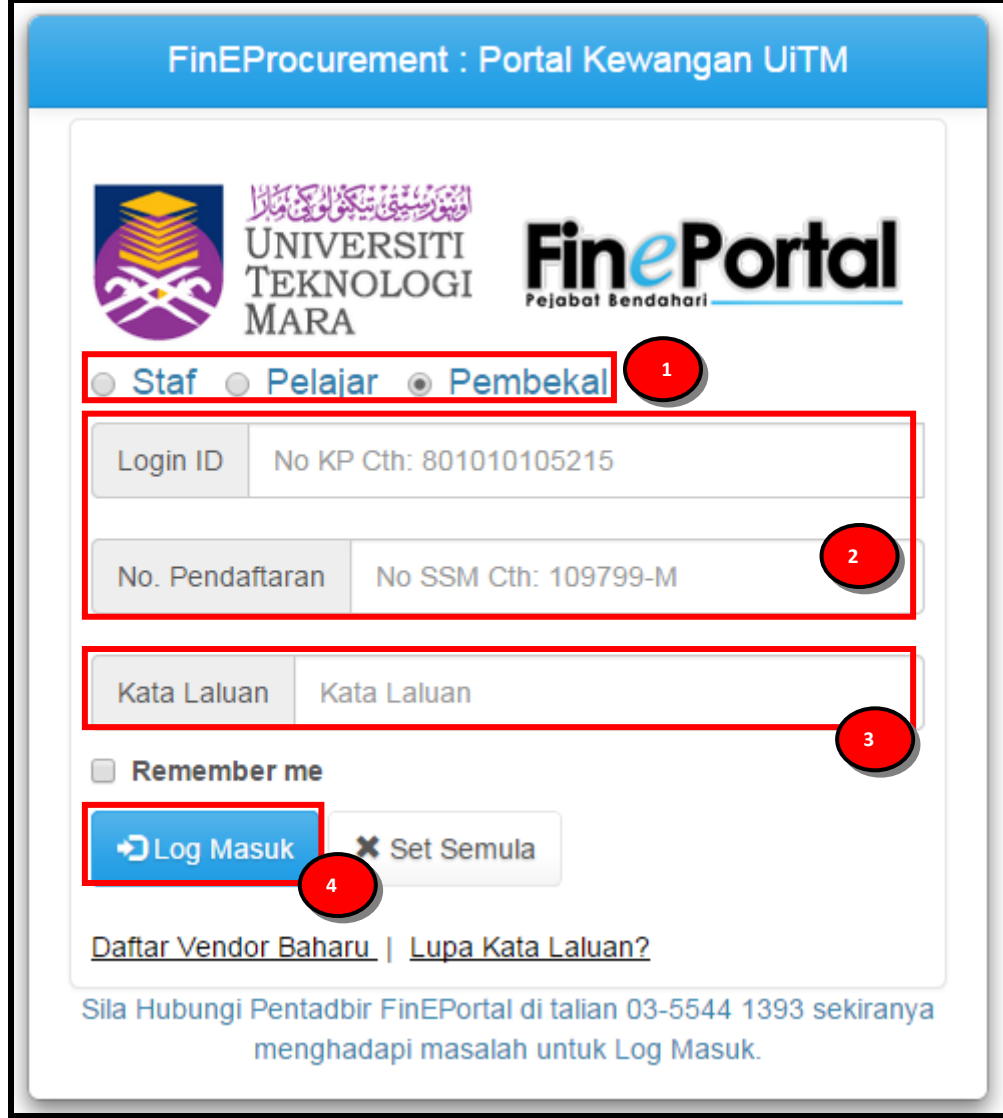

- 1. Pilih "**Pembekal**"
- 2. Masukkan **"Login ID"** dan "**No Pendaftaran Syarikat"**
- 3. Masukkan **"Kata Laluan"** yang telah didaftarkan
- 4. Klik butang **[Log Masuk]**

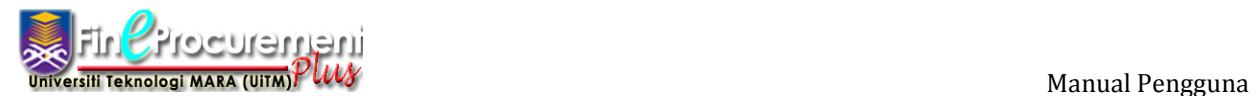

# **2.2 Seksyen Maklumat Syarikat**

#### Langkah 12

Seksyen Maklumat Am Syarikat yang akan dipaparkan setelah Langkah 1 hingga Langkah 11 selesai.

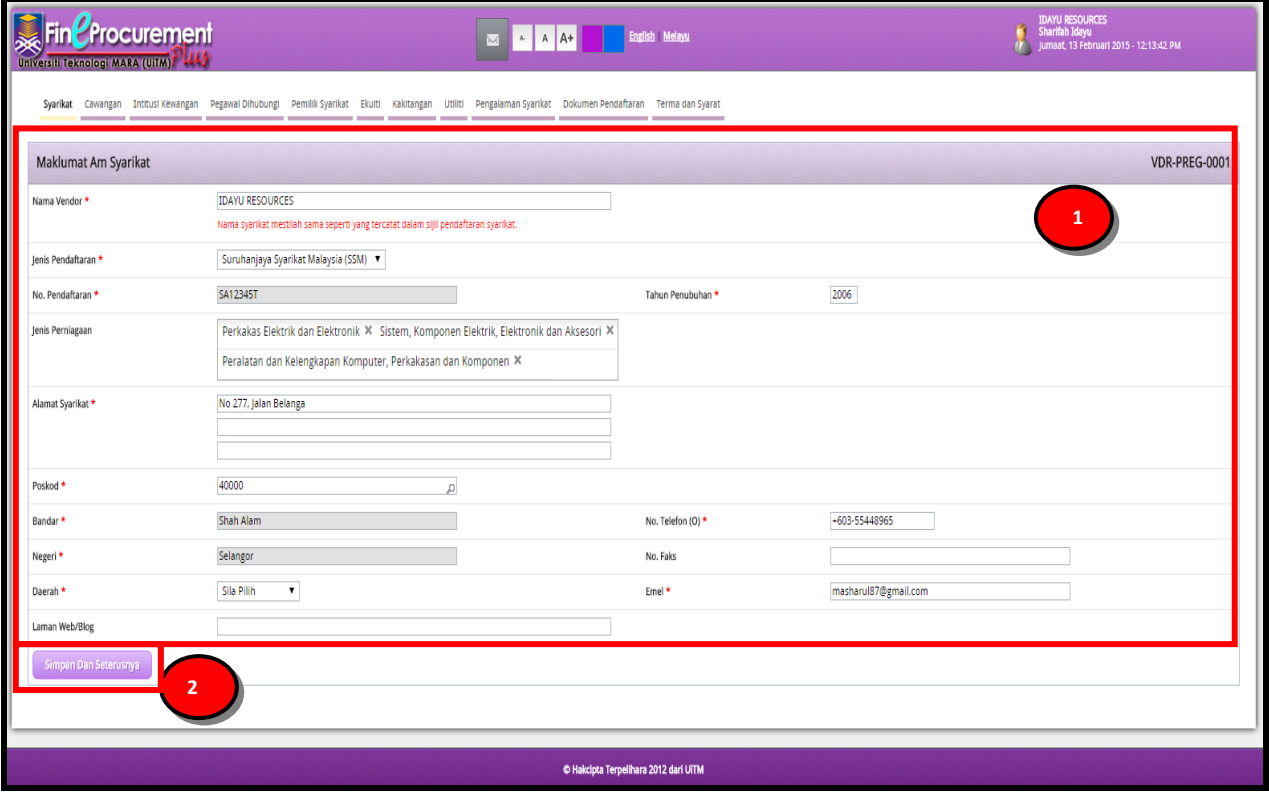

#### **ARAHAN:**

- 1. Pilih "**Jenis Perniagaan**"
- 2. Masukkan **"Tahun Penubuhan"**
- 3. Klik butang **[Simpan dan Seterusnya]** untuk ke seksyen seterusnya.

#### **NOTA:**

- 1. Untuk bahagian **"Jenis Perniagaan"**, anda haruslah membuat pilihan berdasarkan jenis perniagaan yang telah didaftar bersama **Suruhanjaya Syarikat Malaysia (SSM)**.
- 2. Ruangan **Mandatori \*** wajib diisi.

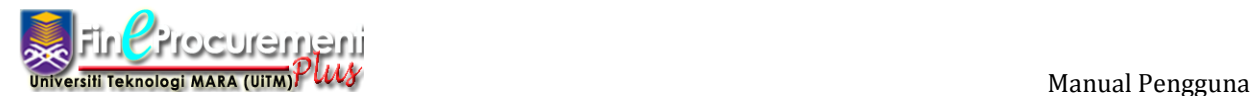

# **2.3 Seksyen Cawangan Syarikat**

#### Langkah 13

Skrin Cawangan akan dipaparkan

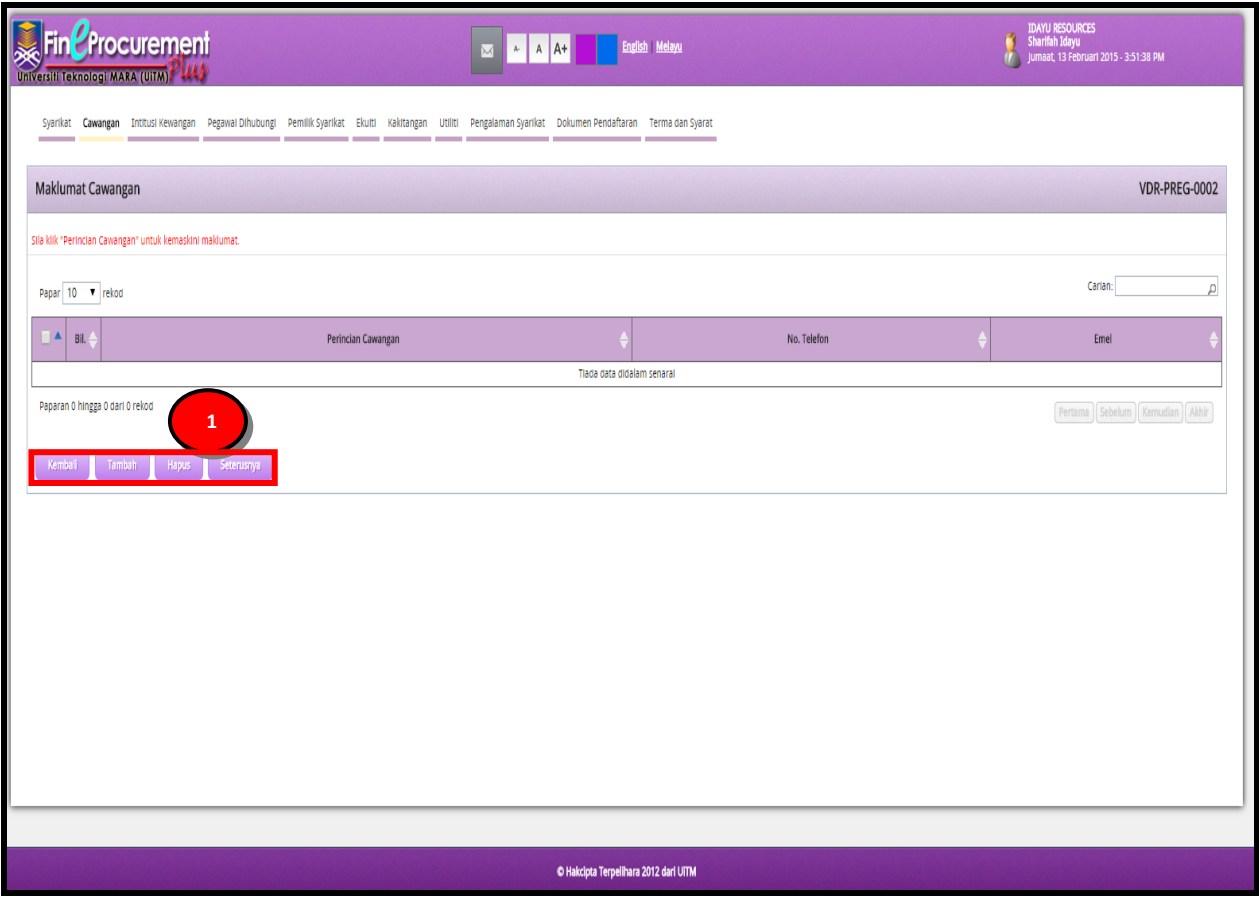

#### **ARAHAN:**

1. Klik butang **[Tambah]** untuk menambah maklumat berkaitan **"Cawangan Syarikat"**. Klik butang **[Kembali]** jika ingin kembali ke seksyen sebelumnya. Klik butang **[Hapus]** sekiranya ingin menghapuskan maklumat yang telah diisi atau klik butang **[Seterusnya]** untuk ke seksyen seterusnya.

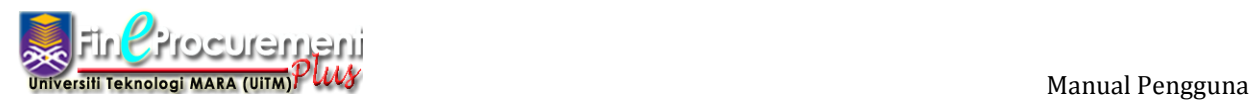

Seksyen Cipta Cawangan Syarikat di Malaysia akan dipaparkan

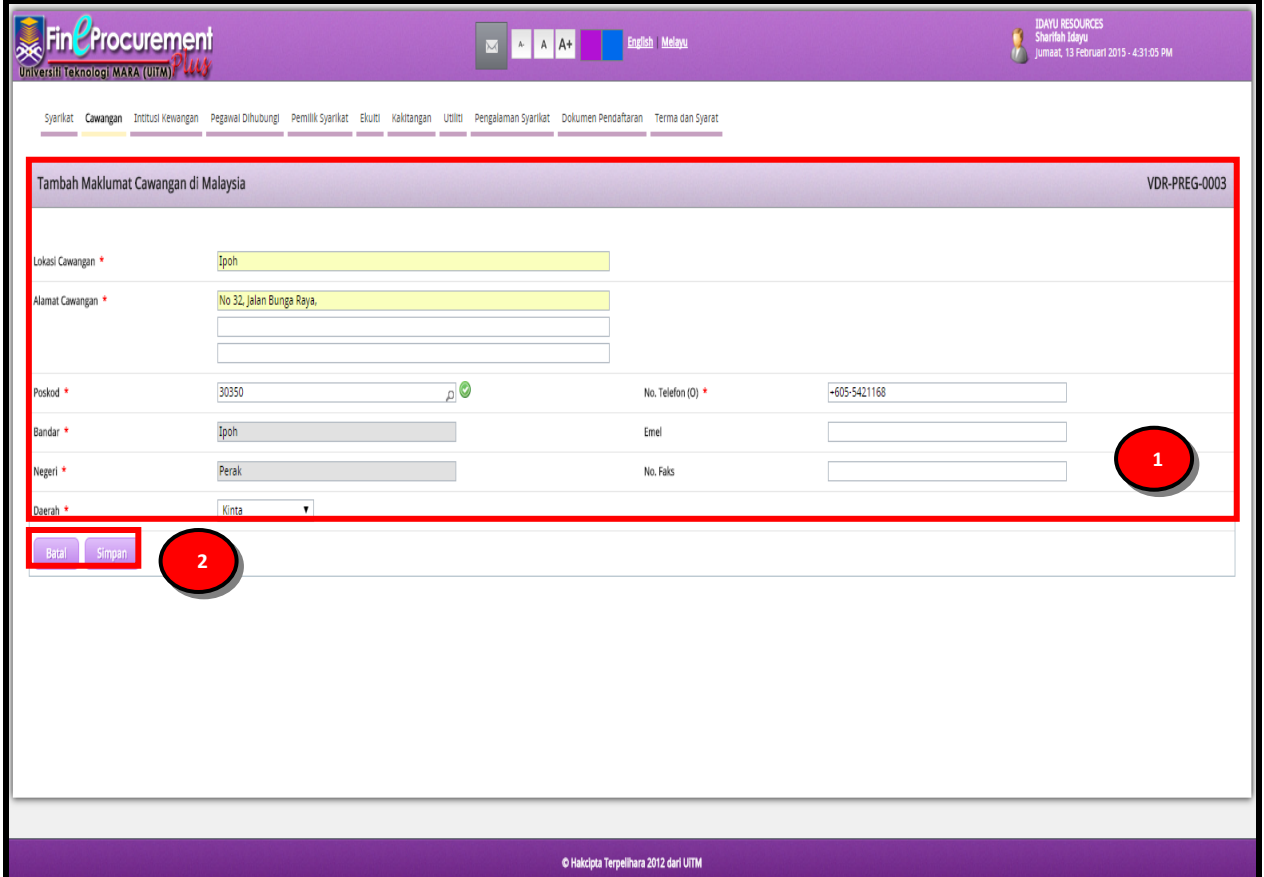

#### **ARAHAN:**

- 1. Masukkan maklumat **"Tambah Maklumat Cawangan di Malaysia"** anda
- 2. Klik butang **[Simpan]** untuk menyimpan maklumat yang telah dimasukkan. Klik butang **[Batal]** untuk kembali ke seksyen sebelumnya.

#### **NOTA:**

1. Ruangan **Mandatori \*** wajib diisi.

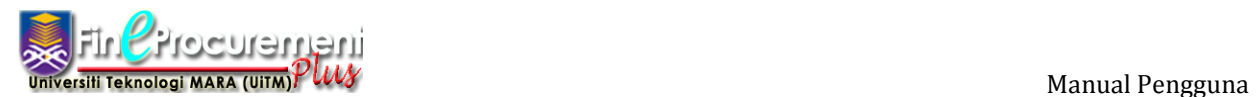

Skrin Senarai Cawangan Syarikat akan dipaparkan.

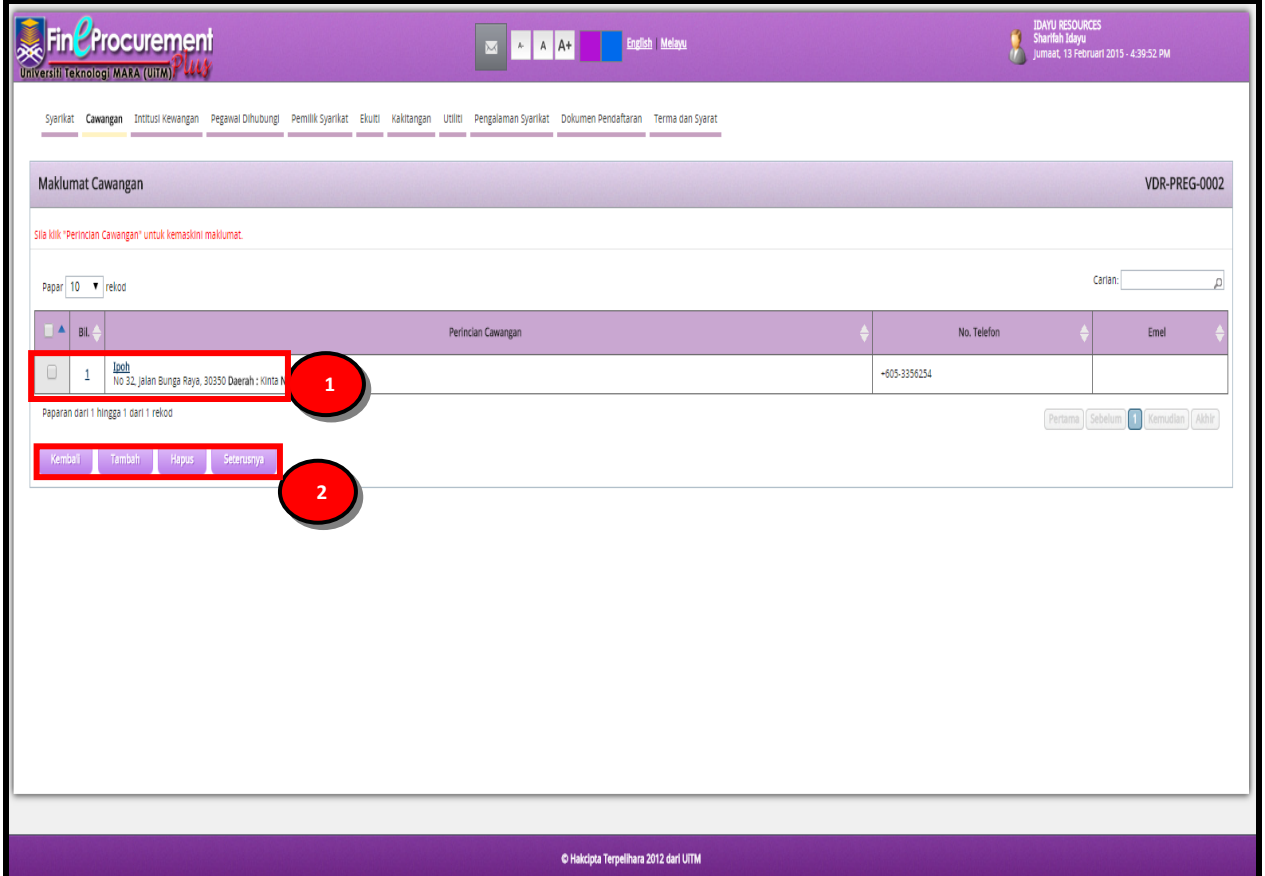

- 1. Klik pautan nama syarikat dalam **"Perincian Cawangan"** untuk meminda maklumat yang telah disimpan
- 2. Klik butang **[Tambah]** untuk menambah cawangan baru. Klik butang **[Kembali]** jika ingin kembali ke seksyen sebelumnya. Klik butang **[Hapus]** sekiranya ingin menghapuskan maklumat yang telah diisi atau klik butang **[Seterusnya]** untuk ke seksyen seterusnya.

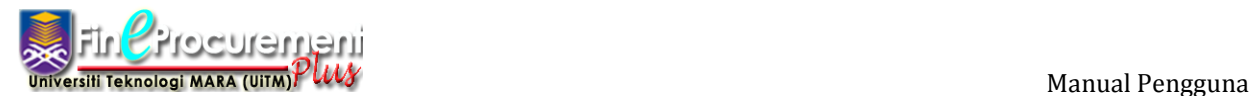

# **2.4 Seksyen Institusi Kewangan**

#### Langkah 14

#### Skrin Institusi Kewangan akan dipaparkan

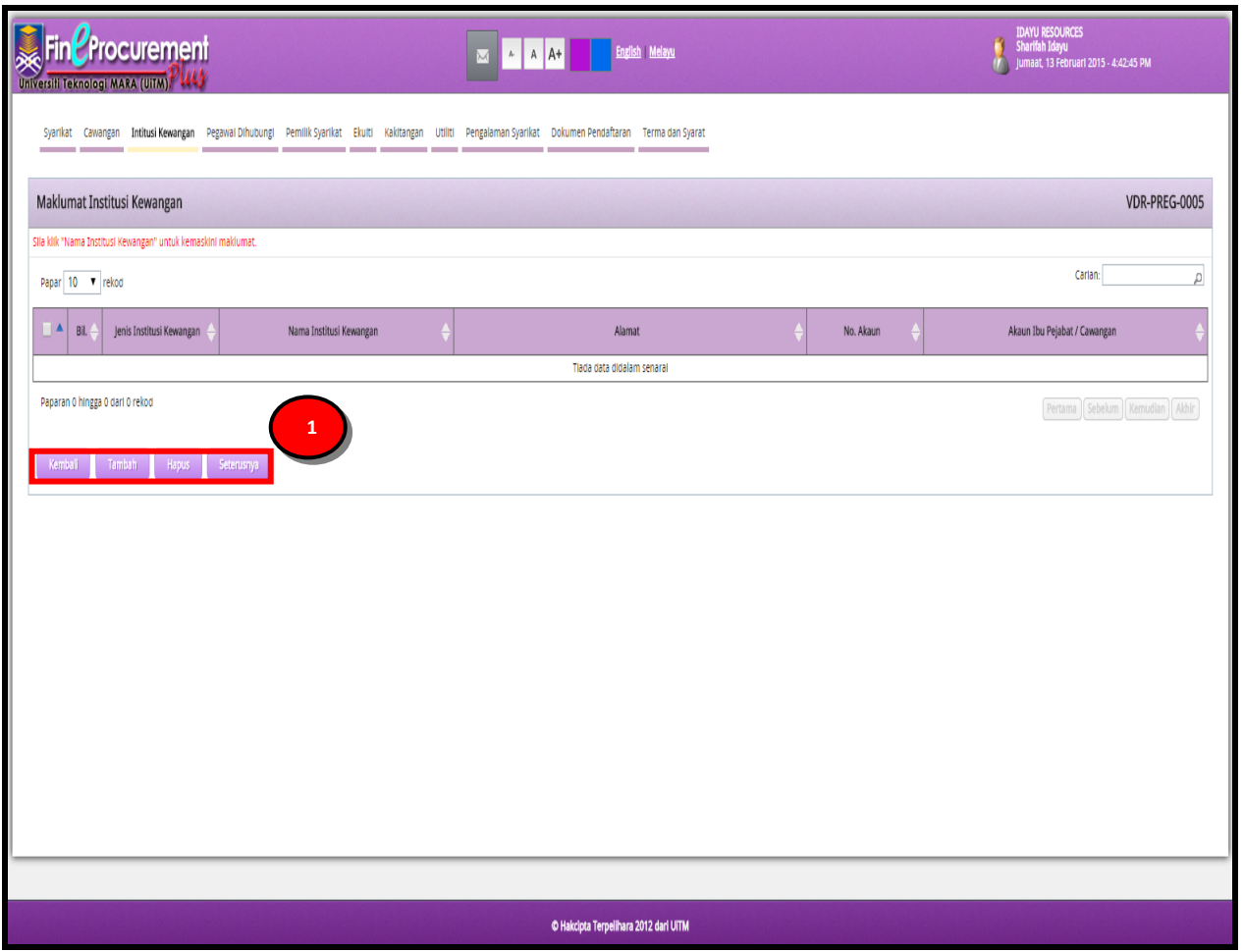

#### **ARAHAN:**

1. Klik butang **[Tambah]** untuk menambah maklumat berkaitan **"Institusi Kewangan"**. Klik butang **[Kembali]** jika ingin kembali ke seksyen sebelumnya. Klik butang **[Hapus]** sekiranya ingin menghapuskan maklumat yang telah diisi atau klik butang **[Seterusnya]** untuk ke seksyen seterusnya.

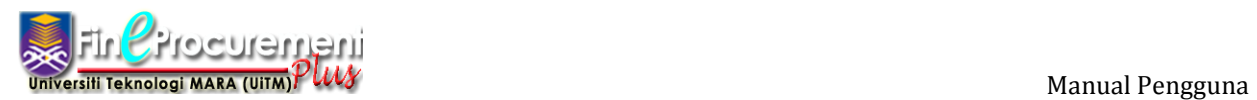

Seksyen Tambah Maklumat Kewangan akan dipaparkan

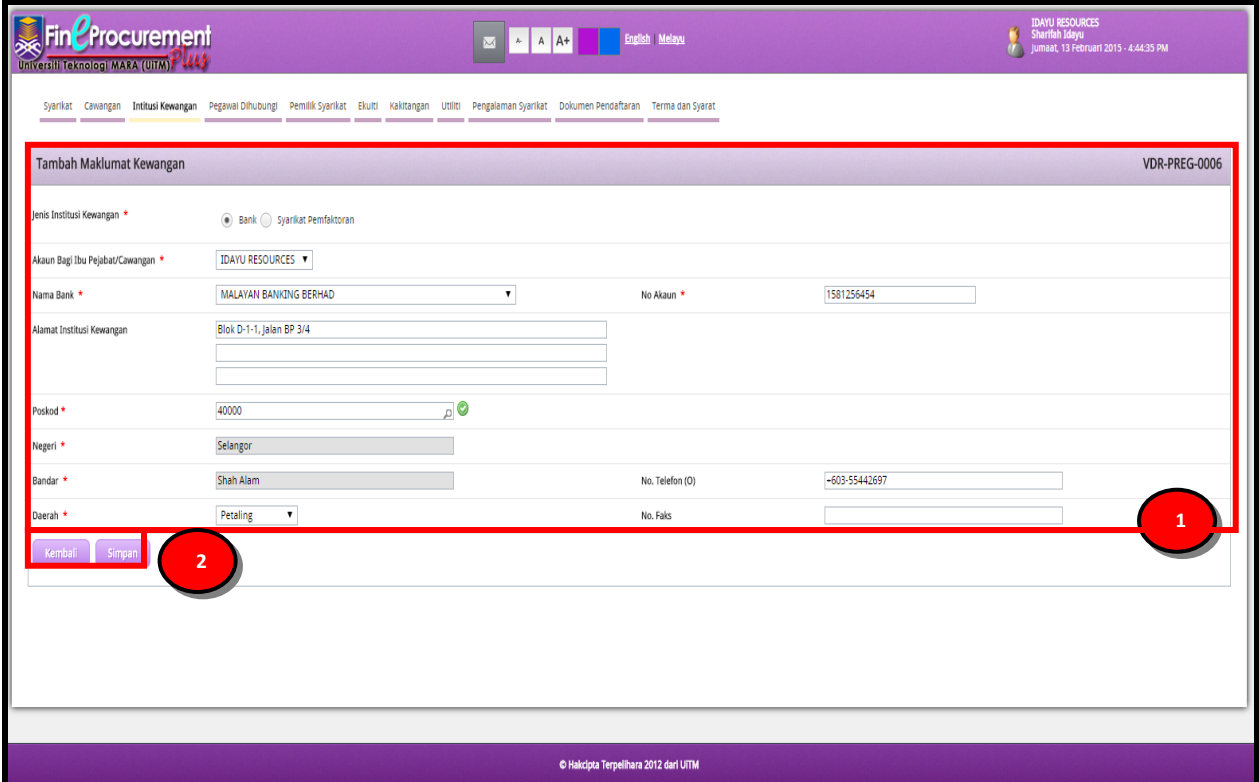

#### **ARAHAN:**

- 1. Masukkan maklumat **"Tambah Maklumat Kewangan"** anda
- 2. Klik butang **[Simpan]** untuk menyimpan maklumat yang telah dimasukkan. Klik butang **[Kembali]** untuk kembali ke seksyen sebelumnya.

#### **NOTA:**

1. Ruangan **Mandatori \*** wajib diisi.

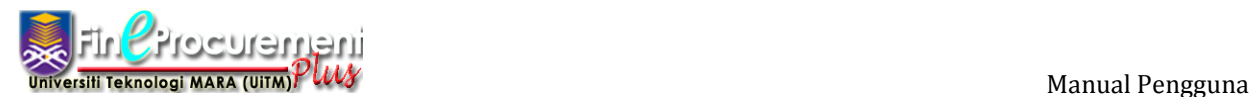

Skrin Senarai Penyata Kewangan akan dipaparkan.

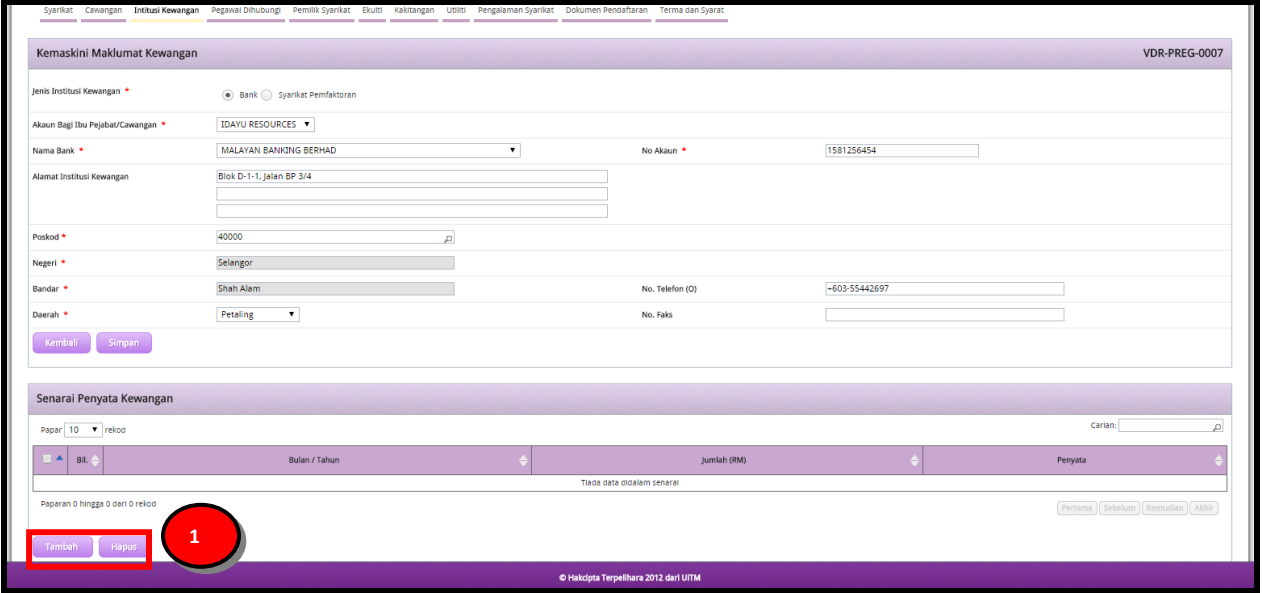

#### **ARAHAN:**

1. Klik butang **[Tambah]** untuk menambah maklumat berkaitan **"Penyata Kewangan"**. Klik butang **[Hapus]** sekiranya ingin menghapuskan maklumat yang telah diisi.

Seksyen Lampiran akan dipaparkan

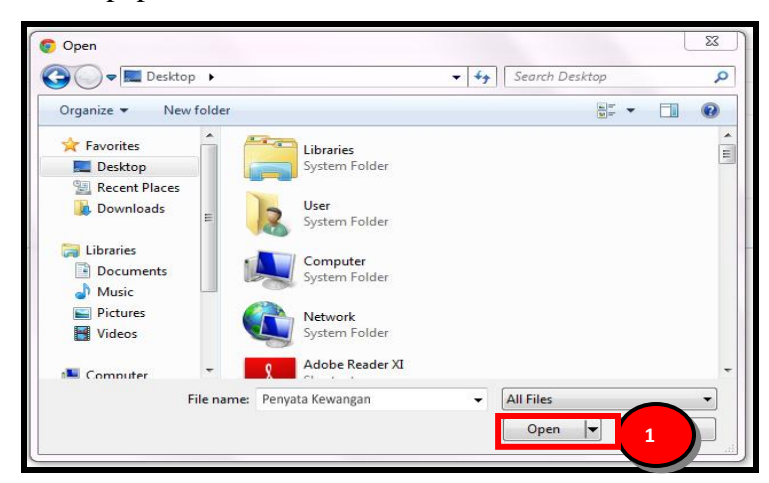

#### **ARAHAN:**

1. Pilih fail yang berkenaan. Kemudian, klik butang **"Open"** untuk memilih dokumen

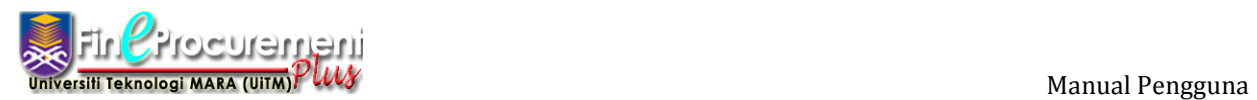

Skrin Tambah Penyata Kewangan (Lampiran) akan dipaparkan

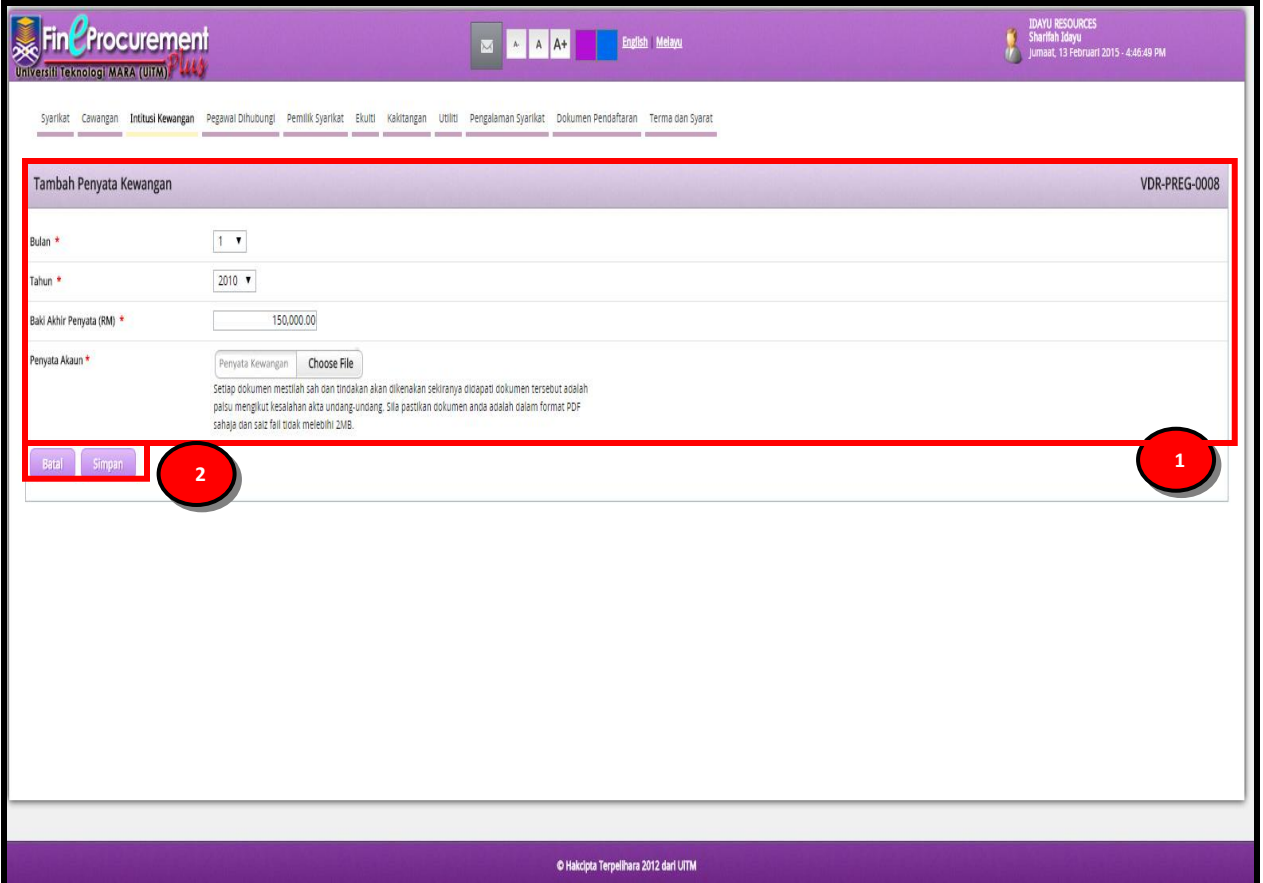

#### **ARAHAN:**

- 1. Masukkan maklumat **"Tambah Penyata Kewangan"** anda
- 2. Klik butang **[Simpan]** untuk menyimpan maklumat yang telah dimasukkan. Klik butang **[Batal]** untuk kembali ke seksyen sebelumnya.

#### **NOTA:**

1. Ruangan **Mandatori \*** wajib diisi.

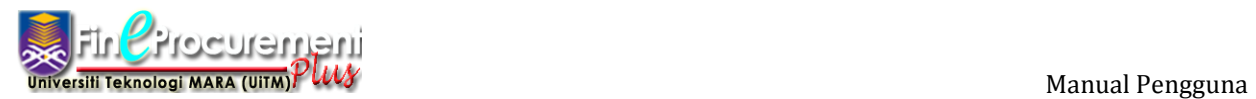

Skrin Kemaskini Maklumat Kewangan akan dipaparkan.

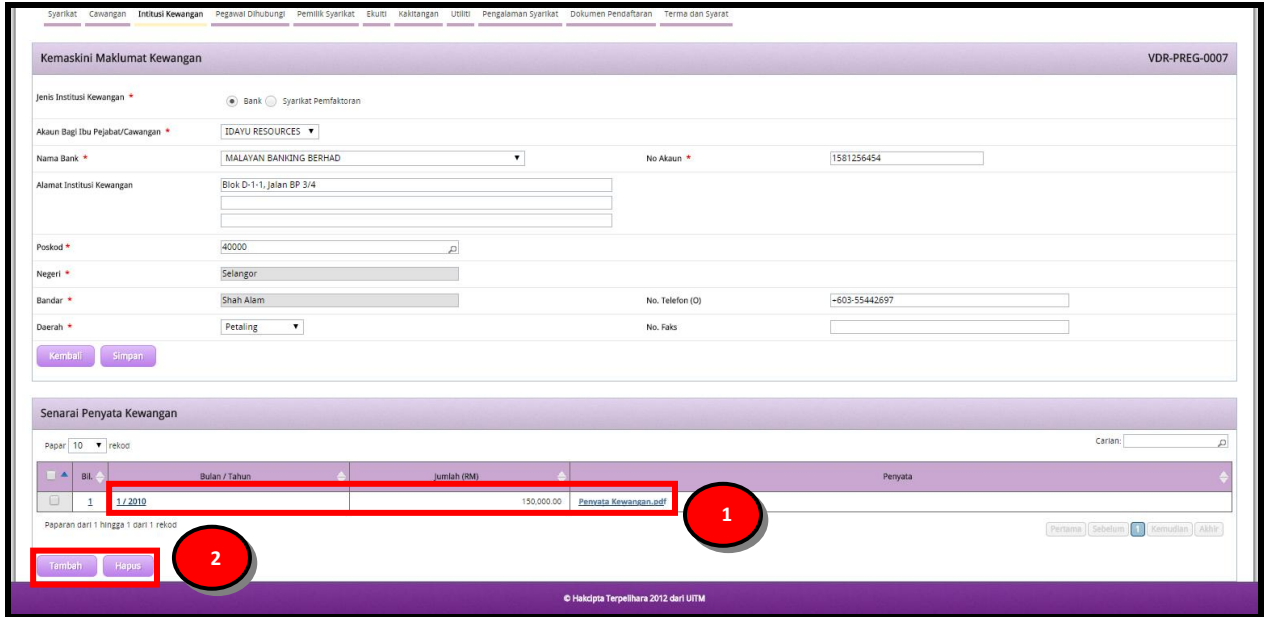

- 1. Klik pautan penyata dalam **"Senarai Penyata Kewangan"** untuk meminda maklumat yang telah disimpan
- 2. Klik butang **[Tambah]** untuk menambah penyata baru. Klik butang **[Hapus]** sekiranya ingin menghapuskan maklumat yang telah diisi.

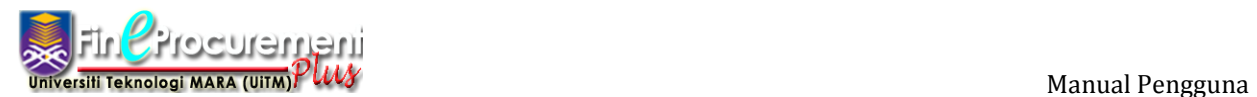

Skrin Senarai Institusi Kewangan Syarikat akan dipaparkan.

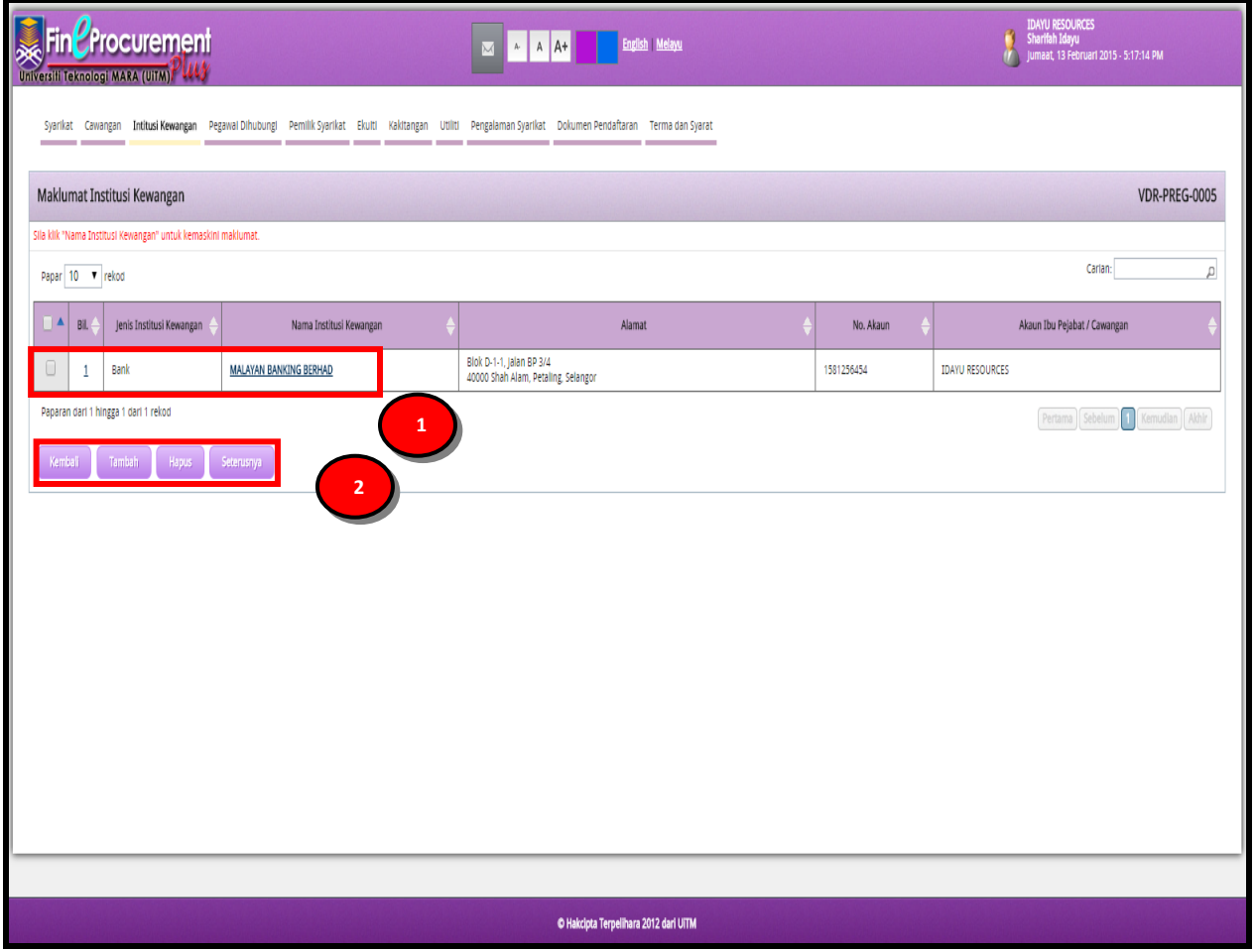

- 1. Klik pautan nama institusi kewangan dalam **"Perincian Institusi Kewangan"** untuk meminda maklumat yang telah disimpan
- 2. Klik butang **[Tambah]** untuk menambah institusi kewangan yang baru. Klik butang **[Kembali]** jika ingin kembali ke seksyen sebelumnya. Klik butang **[Hapus]** sekiranya ingin menghapuskan maklumat yang telah diisi atau klik butang **[Seterusnya]** untuk ke seksyen seterusnya.

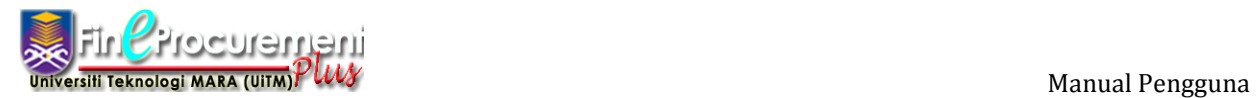

# **2.5 Seksyen Pegawai Dihubungi**

#### Langkah 15

# Skrin Maklumat Pegawai Dihubungi akan dipaparkan

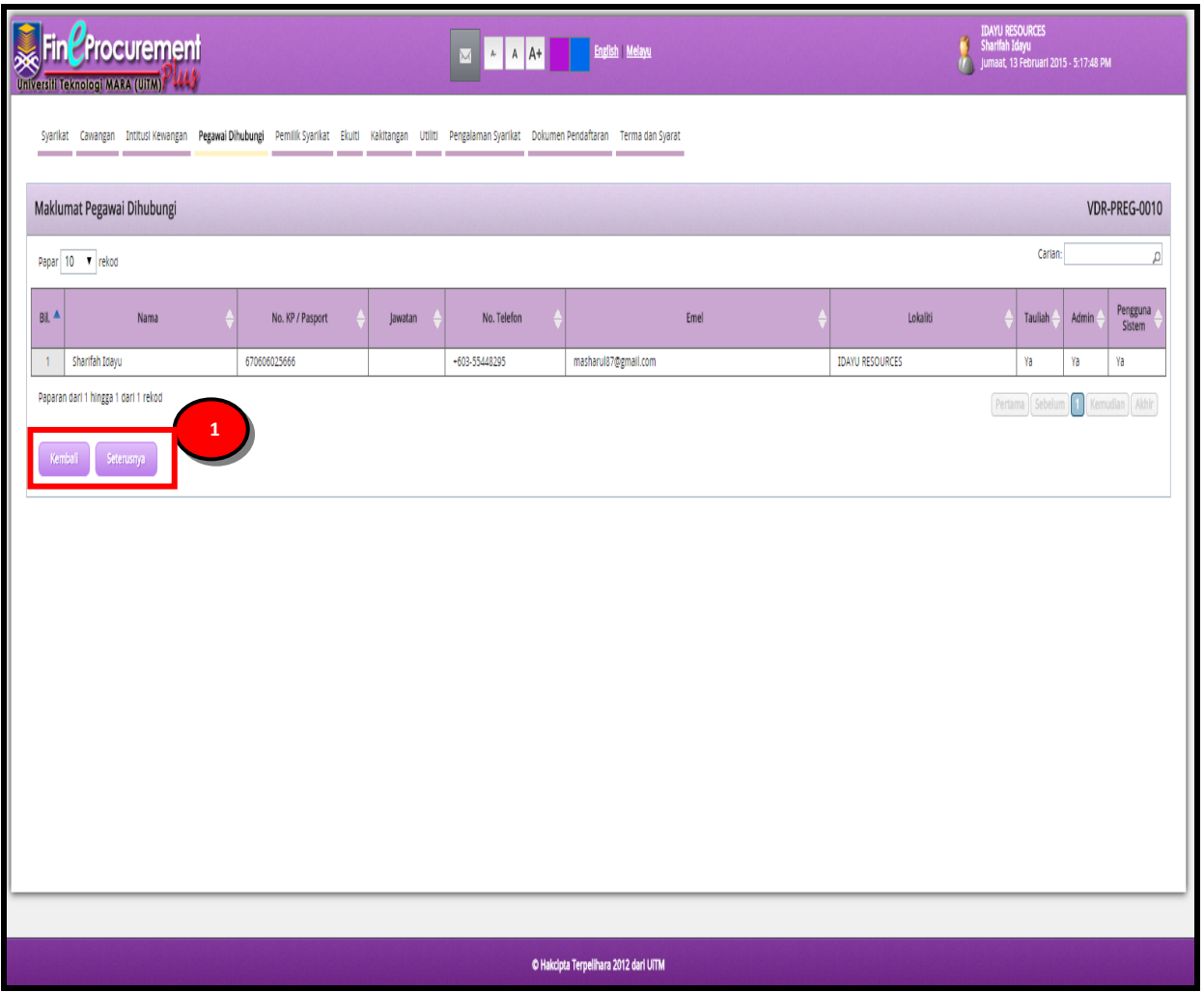

## **ARAHAN:**

1. Klik butang **[Kembali]** jika ingin kembali ke seksyen sebelumnya. Klik butang **[Seterusnya]** untuk ke seksyen seterusnya.

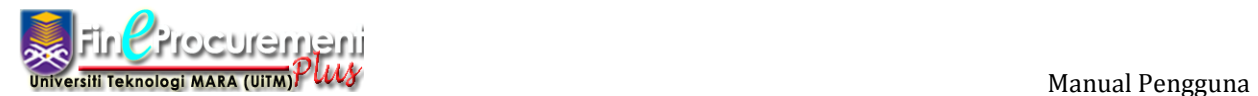

# **2.6 Seksyen Pemilik Syarikat**

#### Langkah 17

#### Skrin Maklumat Pemilik Syarikat akan dipaparkan

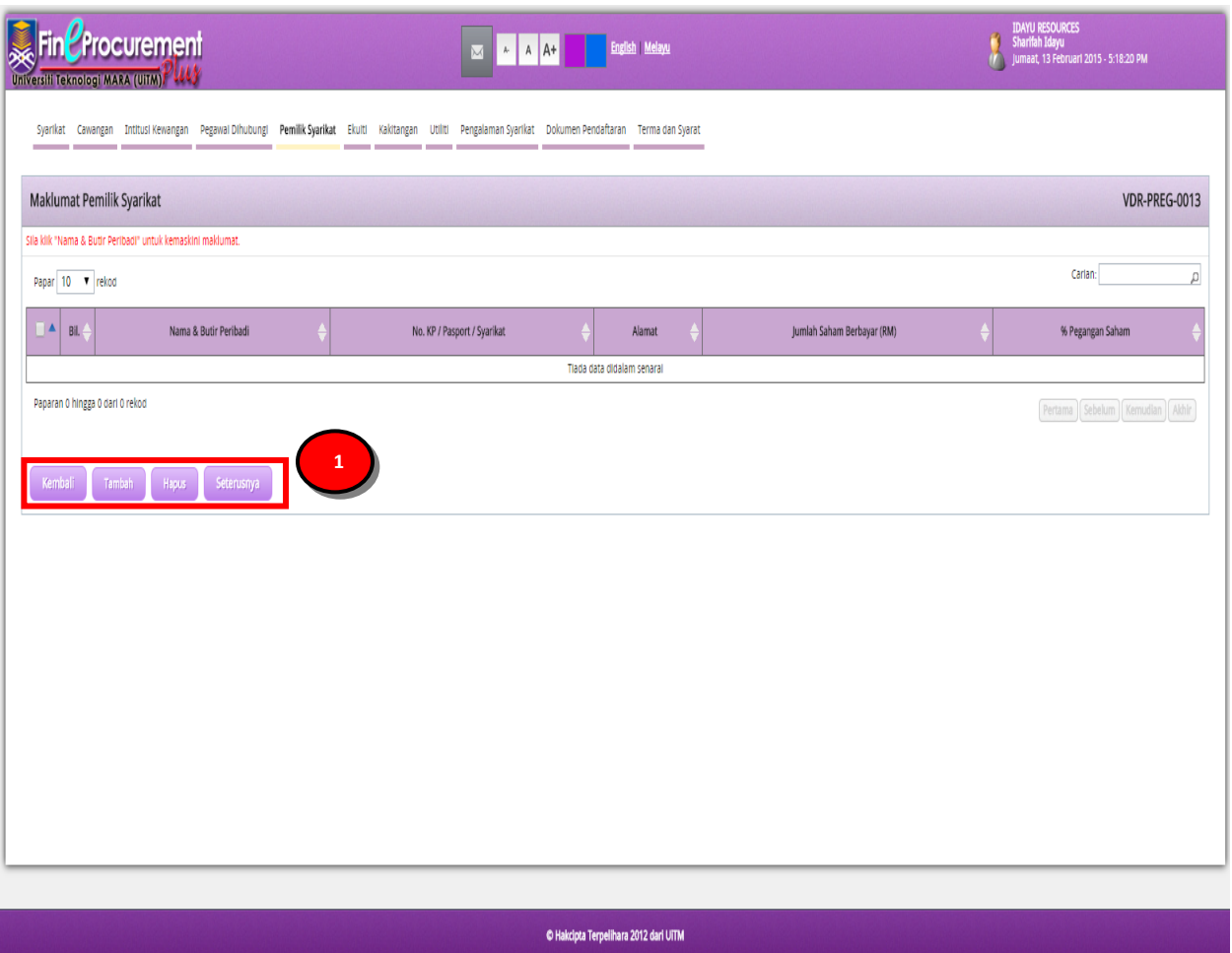

#### **ARAHAN:**

1. Klik butang **[Tambah]** untuk menambah maklumat berkaitan **"Pemilik Syarikat"**. Klik butang **[Kembali]** jika ingin kembali ke seksyen sebelumnya. Klik butang **[Hapus]** sekiranya ingin menghapuskan maklumat yang telah diisi atau klik butang **[Seterusnya]** untuk ke seksyen seterusnya.

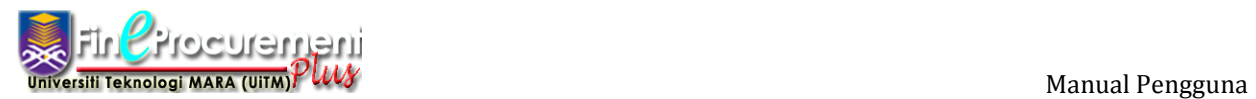

Seksyen Tambah Maklumat Pemilik Syarikat akan dipaparkan

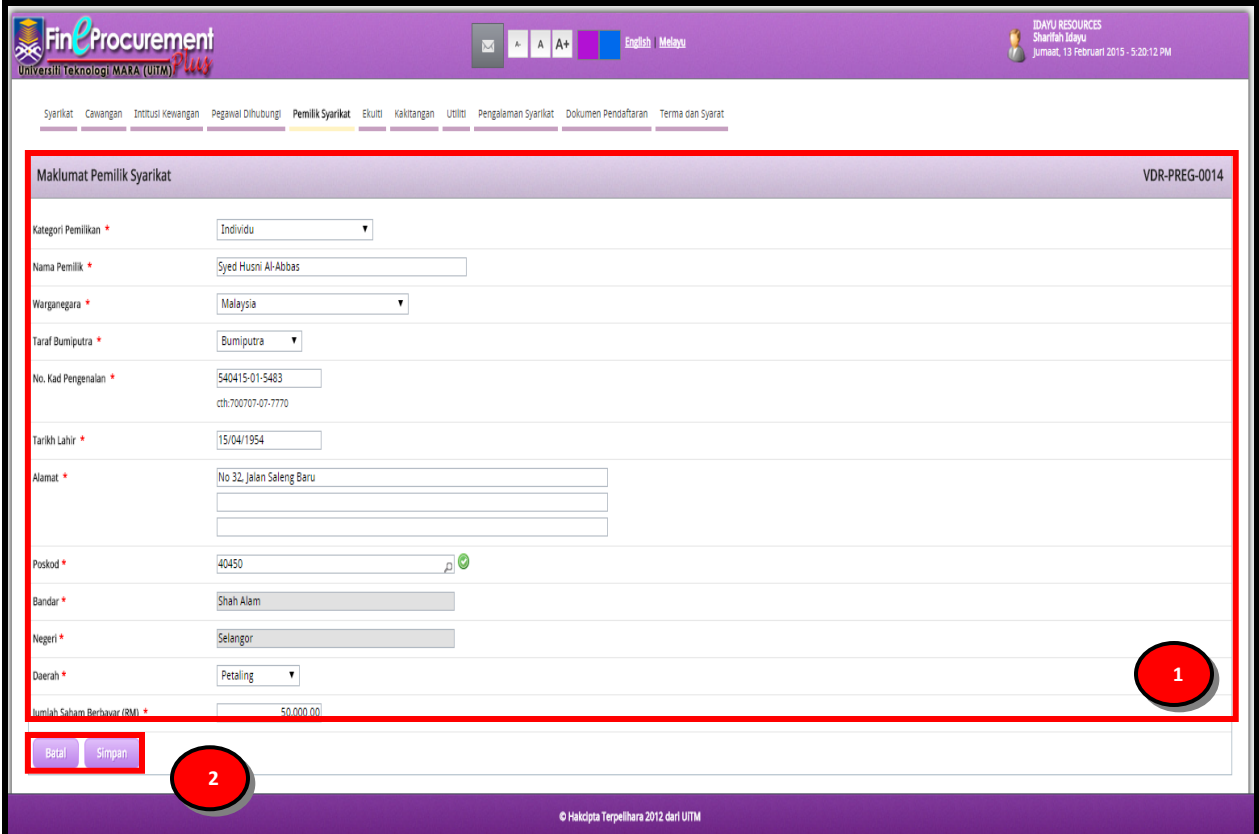

#### **ARAHAN:**

- 1. Masukkan maklumat **"Tambah Pemilik Syarikat"** anda
- 2. Klik butang **[Simpan]** untuk menyimpan maklumat yang telah dimasukkan. Klik butang **[Batal]** untuk kembali ke seksyen sebelumnya.

#### **NOTA:**

1. Ruangan **Mandatori \*** wajib diisi.

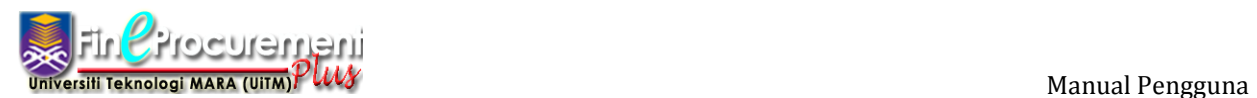

Skrin Senarai Maklumat Pemilik Syarikat akan dipaparkan.

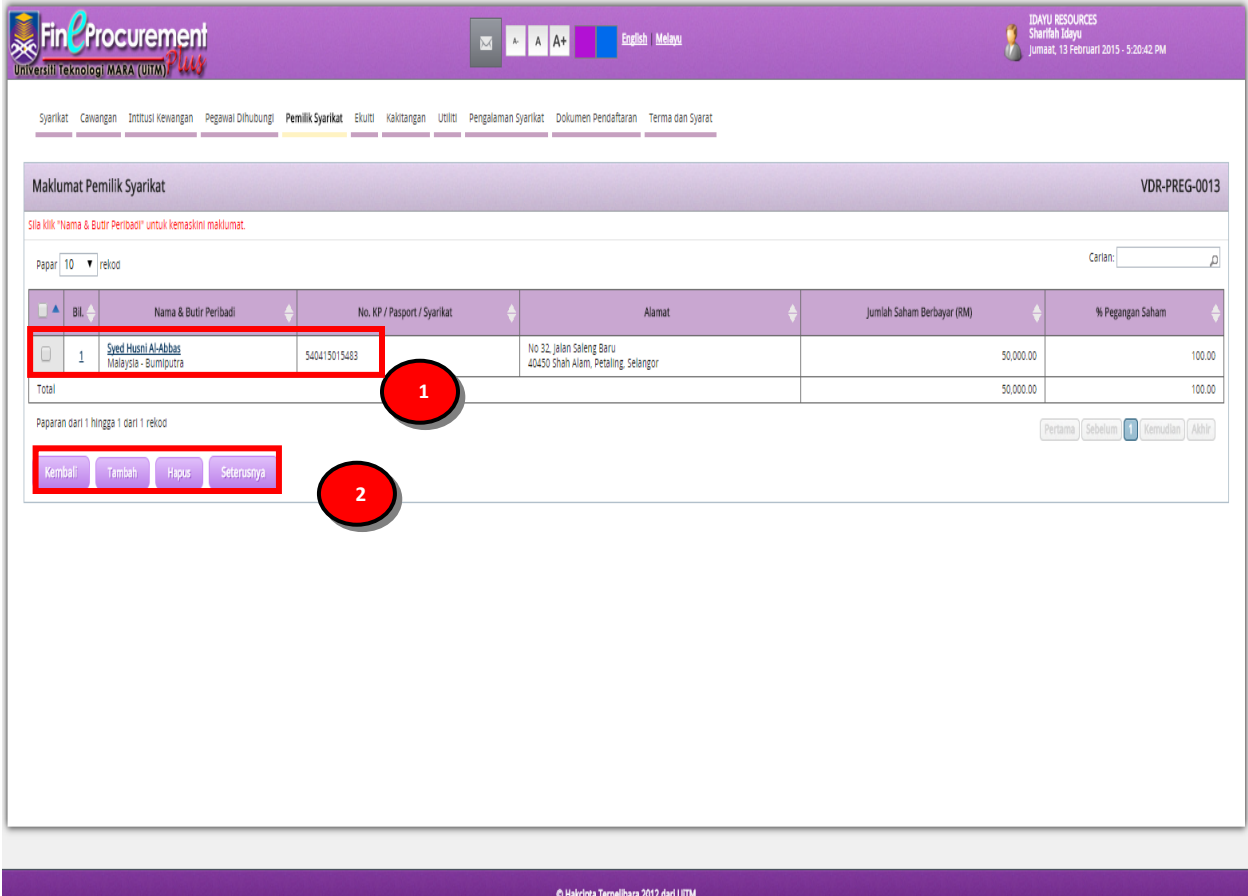

- 1. Klik pautan nama dan butiran peribadi dalam **"Perincian Maklumat Pemilik Syarikat"** untuk meminda maklumat yang telah disimpan
- 2. Klik butang **[Tambah]** untuk menambah maklumat pemilik syarikat yang baru. Klik butang **[Kembali]** jika ingin kembali ke seksyen sebelumnya. Klik butang **[Hapus]** sekiranya ingin menghapuskan maklumat yang telah diisi atau klik butang **[Seterusnya]** untuk ke seksyen seterusnya.

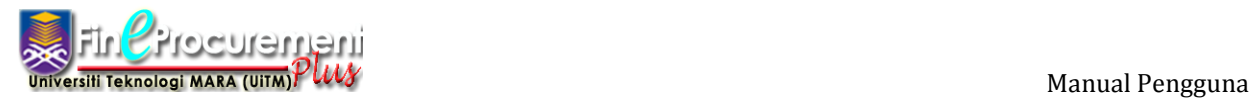

# **2.7 Seksyen Ekuiti Syarikat**

#### Langkah 18

#### Skrin Maklumat Ekuiti Syarikat akan dipaparkan

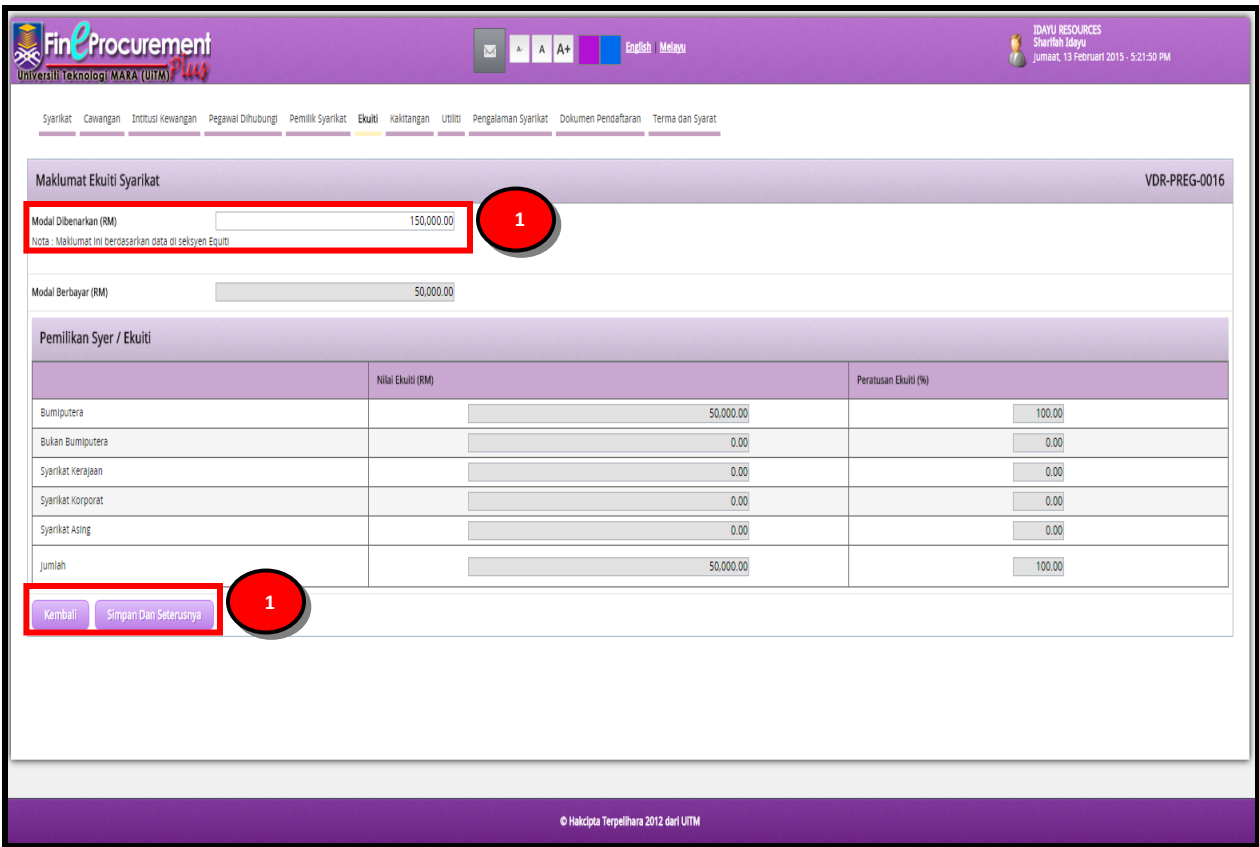

#### **ARAHAN:**

- 1. Masukkan **"Modal Dibenarkan (RM)"**
- 2. Klik butang **[Kembali]** jika ingin kembali ke seksyen sebelumnya. Klik butang **[Simpan dan Seterusnya]** untuk ke seksyen seterusnya.

#### **NOTA:**

1. Maklumat **"Modal Dibenarkan (RM)"** adalah berdasarkan data di seksyen ekuiti.

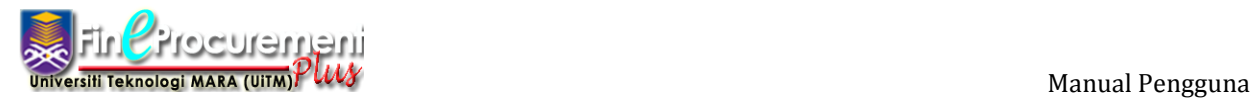

# **2.8 Seksyen Kakitangan Syarikat**

#### Langkah 19

Skrin Maklumat Kakitangan Syarikat akan dipaparkan

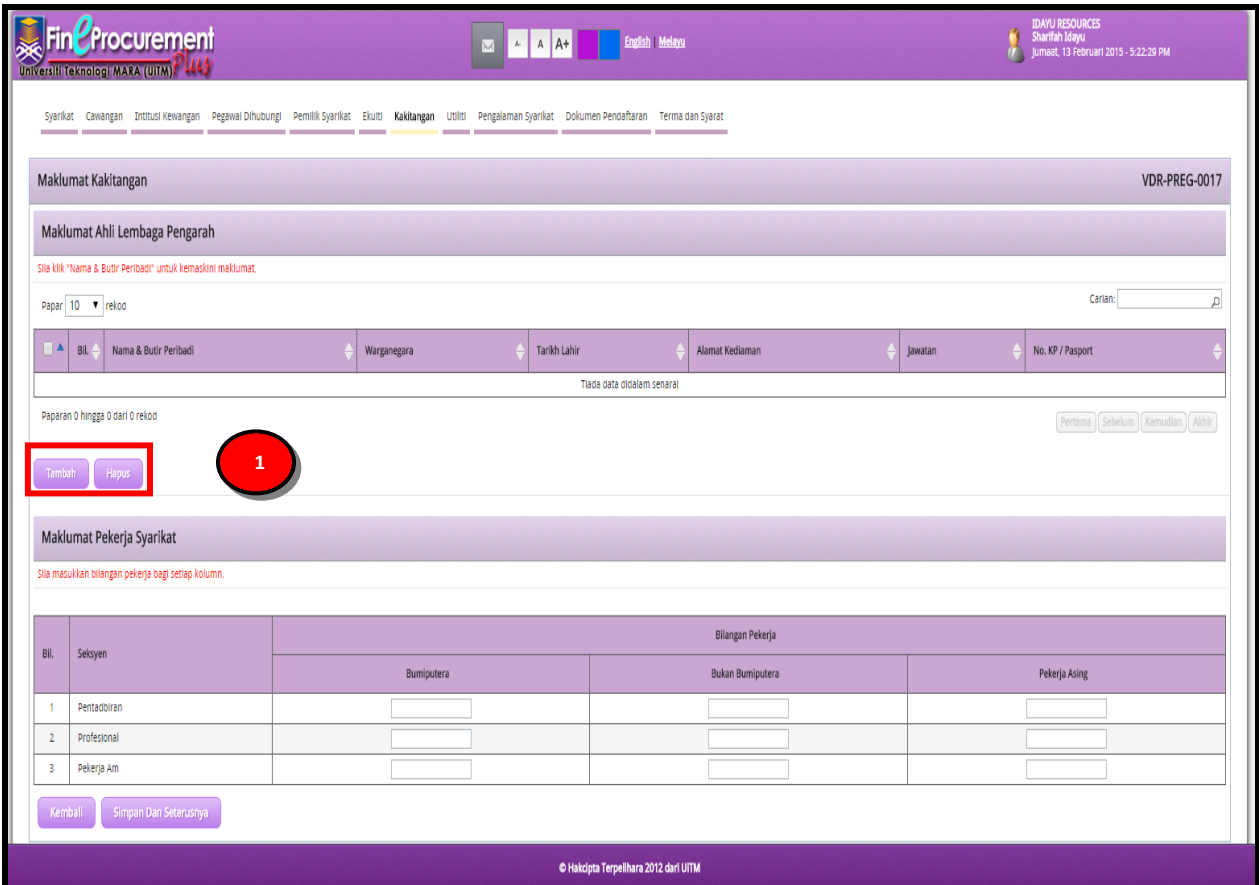

## **ARAHAN:**

1. Klik butang **[Tambah]** untuk menambah maklumat berkaitan **"Maklumat Ahli Lembaga Pengarah"**. Klik butang **[Hapus]** sekiranya ingin menghapuskan maklumat yang telah diisi

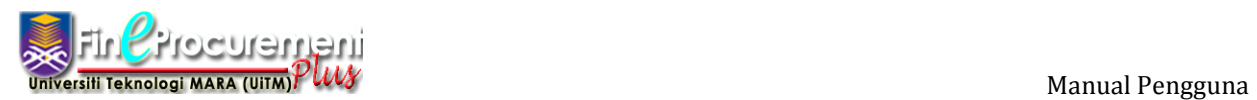

Skrin Tambah Maklumat Ahli Lembaga Pengarah akan dipaparkan.

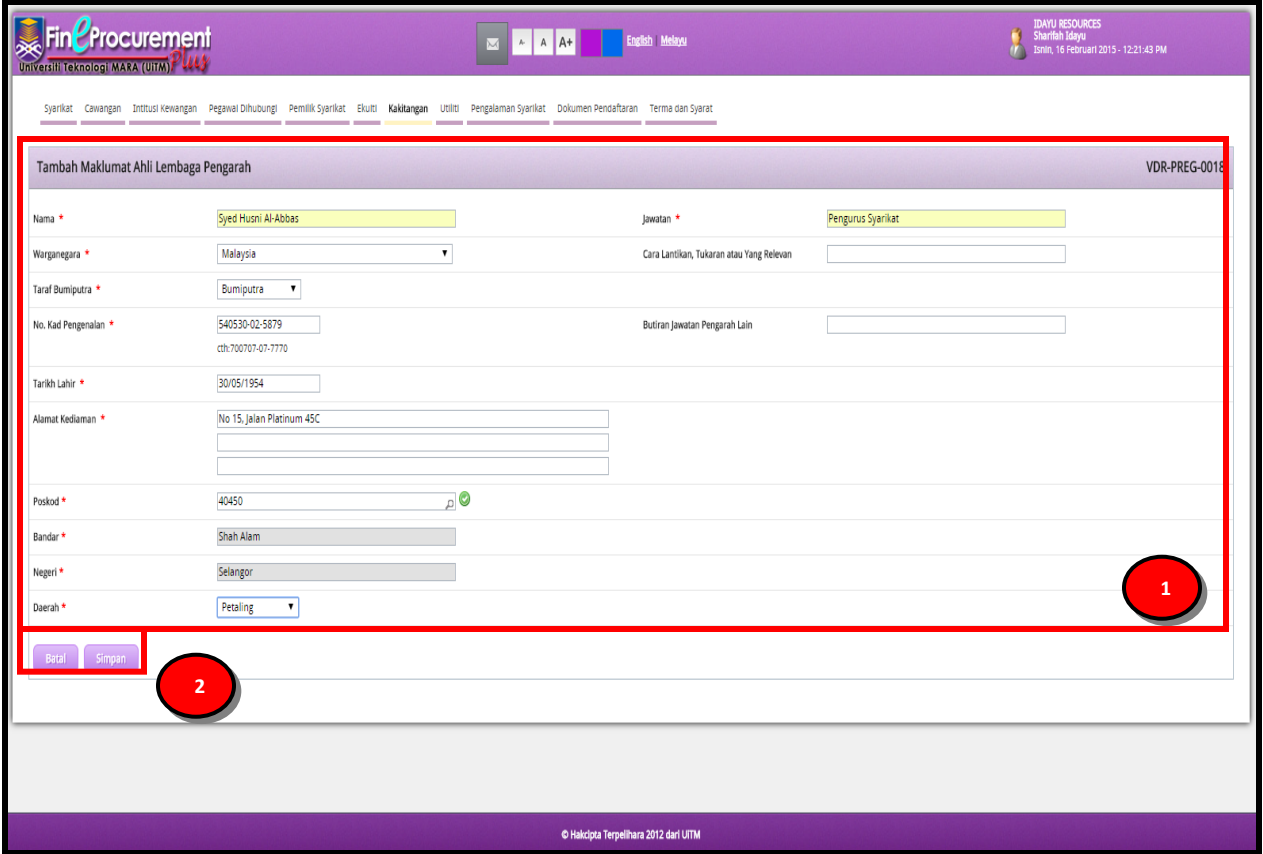

#### **ARAHAN:**

- 1. Masukkan maklumat **"Tambah Maklumat Ahli Lembaga Pengarah"** anda
- 2. Klik butang **[Simpan]** untuk menyimpan maklumat yang telah dimasukkan. Klik butang **[Batal]** untuk kembali ke seksyen sebelumnya.

#### **NOTA:**

1. Ruangan **Mandatori \*** wajib diisi.

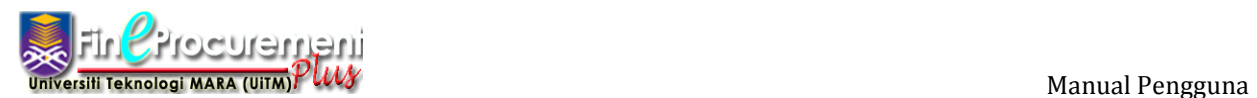

Skrin Senarai Maklumat Pemilik Syarikat akan dipaparkan.

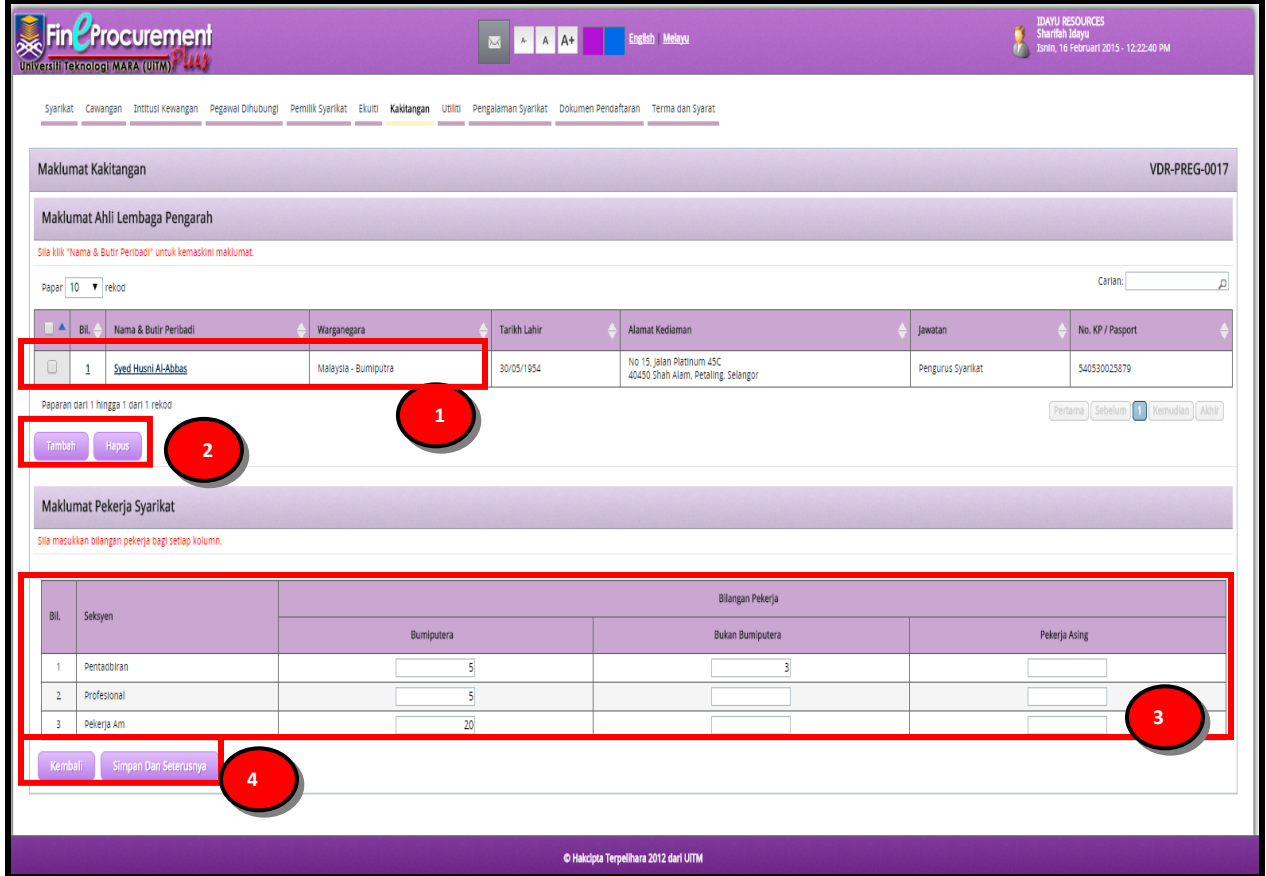

#### **ARAHAN:**

- 1. Klik pautan nama dan butiran peribadi dalam **"Perincian Maklumat Lembaga Pengarah"** untuk meminda maklumat yang telah disimpan
- 2. Klik butang **[Tambah]** untuk menambah Ahli Lembaga Pengarah yang baru. Klik butang **[Hapus]** sekiranya ingin menghapuskan maklumat yang telah diisi.
- 3. Masukkan **"Maklumat Pekerja Asing"** di syarikat anda
- 3. Klik butang **[Kembali]** jika ingin kembali ke seksyen sebelumnya. Klik butang **[Simpan dan Seterusnya]** untuk ke seksyen seterusnya.

#### **NOTA:**

1. **"Maklumat Pekerja Asing"** adalah berdasarkan bilangan pekerja bagi setiap kaum

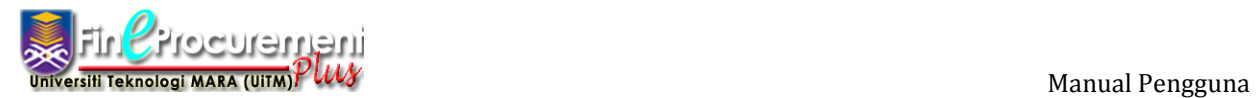

# **2.9 Seksyen Utiliti**

#### Langkah 20

Skrin Maklumat Utiliti akan dipaparkan

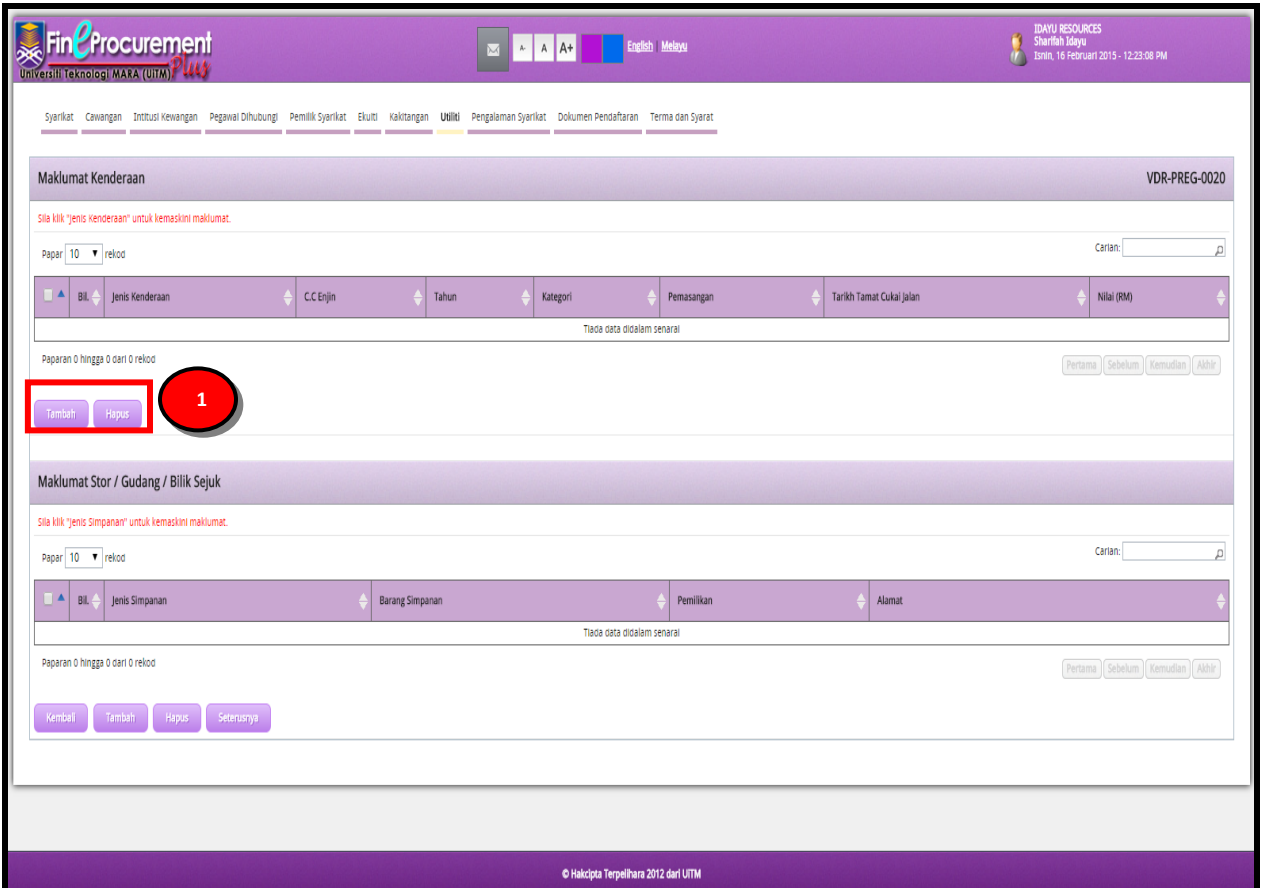

# **ARAHAN:**

1. Klik butang **[Tambah]** untuk menambah maklumat berkaitan **"Maklumat Kenderaan"**. Klik butang **[Hapus]** sekiranya ingin menghapuskan maklumat yang telah diisi

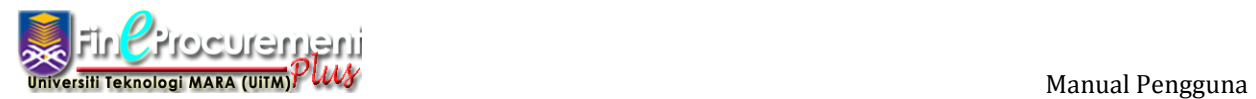

Skrin Tambah Maklumat Kenderaan akan dipaparkan.

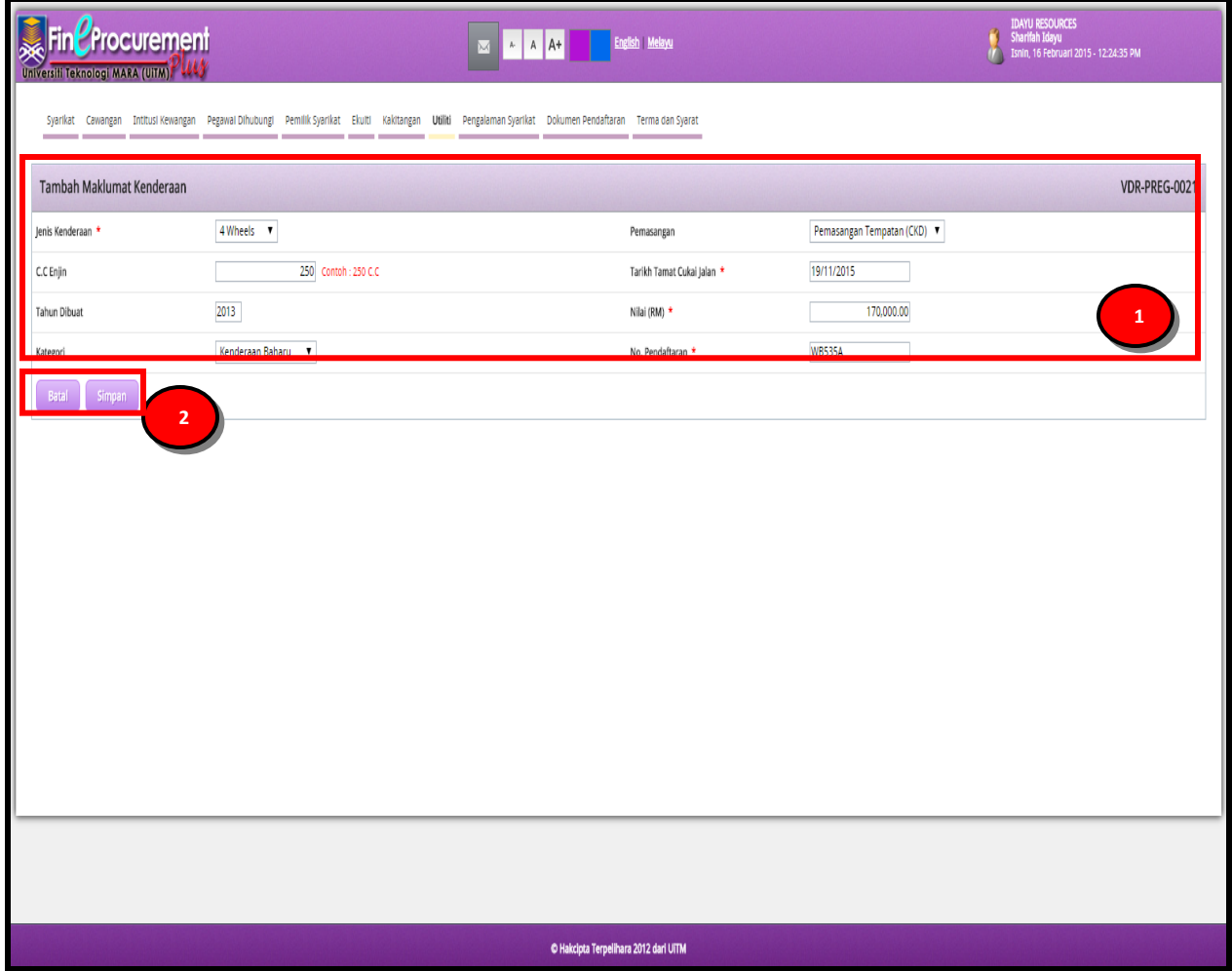

#### **ARAHAN:**

- 1. Masukkan maklumat **"Tambah Maklumat Kenderaan"** anda
- 2. Klik butang **[Simpan]** untuk menyimpan maklumat yang telah dimasukkan. Klik butang **[Batal]** untuk kembali ke seksyen sebelumnya.

#### **NOTA:**

1. Ruangan **Mandatori \*** wajib diisi.

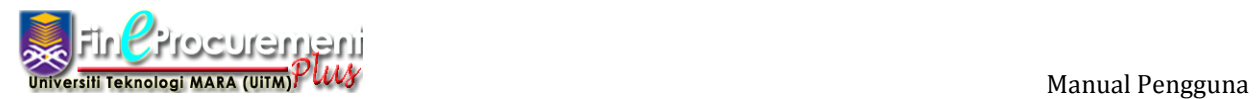

Skrin Tambah Maklumat Stor/Gudang/Bilik Sejuk akan dipaparkan.

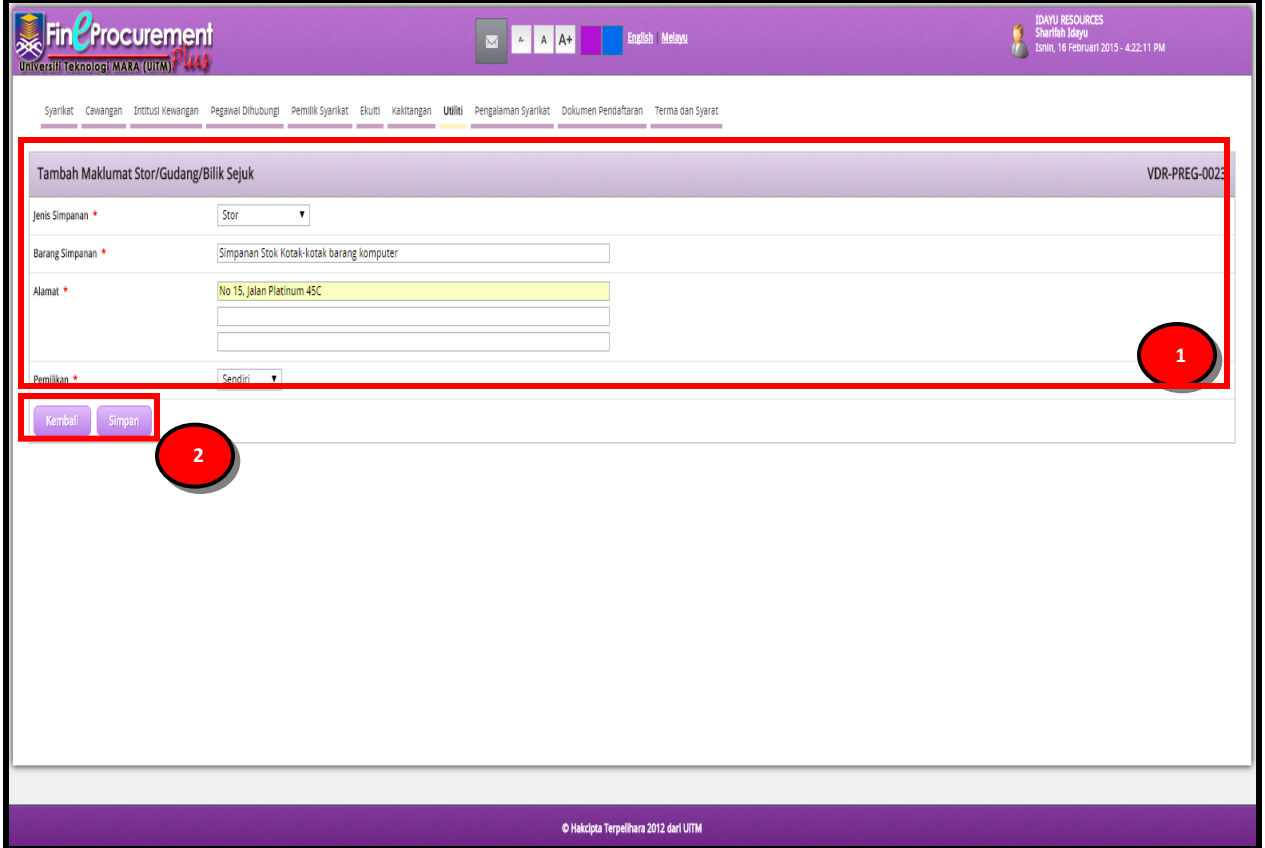

#### **ARAHAN:**

- 1. Masukkan maklumat **"Tambah Maklumat Stor/Gudang/Bilik Sejuk"** anda
- 2. Klik butang **[Simpan]** untuk menyimpan maklumat yang telah dimasukkan. Klik butang **[Kembali]** untuk kembali ke seksyen sebelumnya.

# **NOTA:**

1. Ruangan **Mandatori \*** wajib diisi.

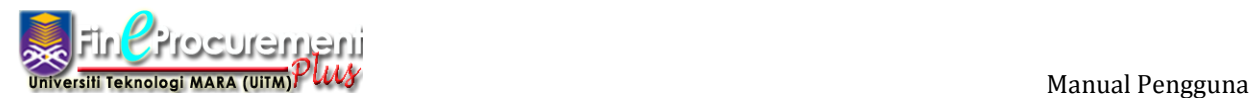

#### Skrin Senarai Utiliti akan dipaparkan.

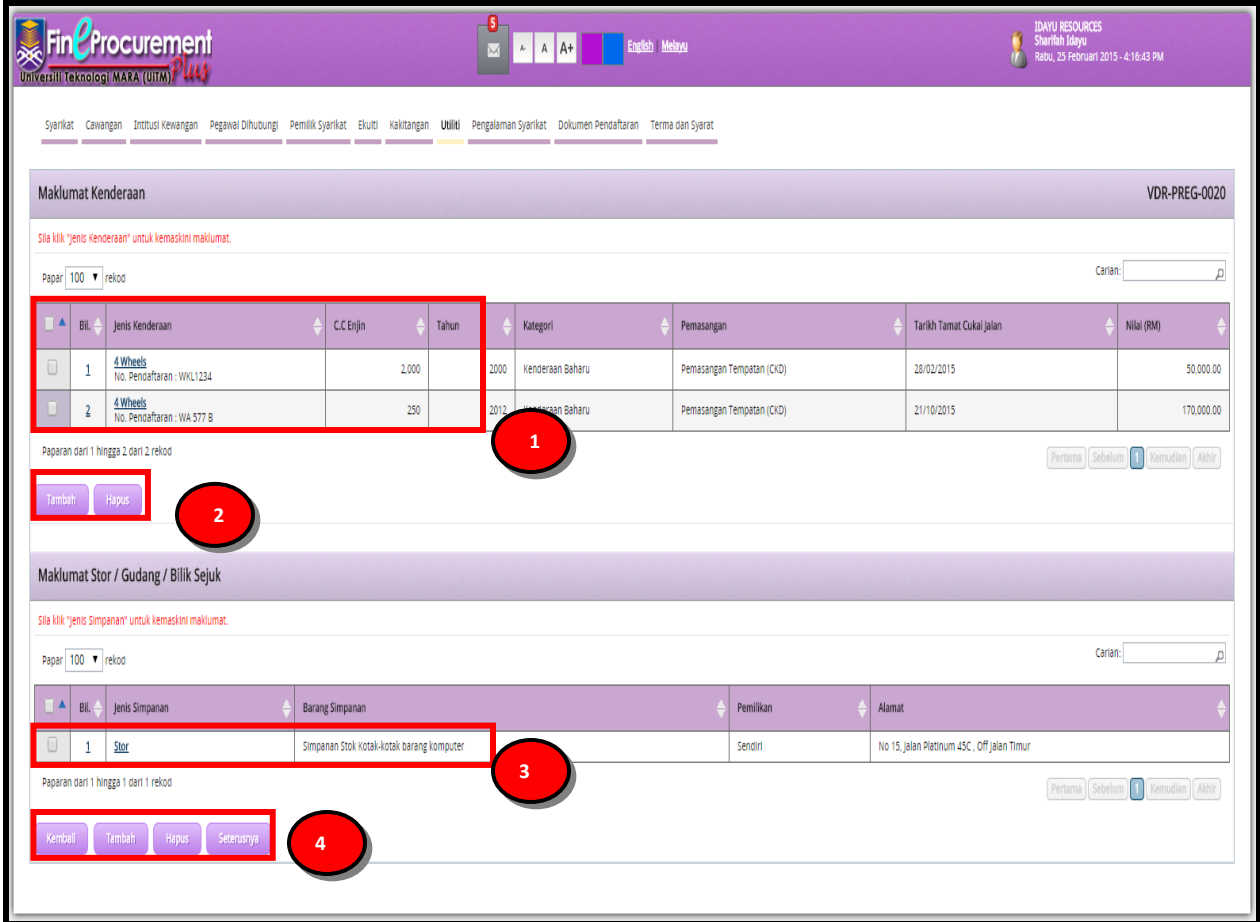

- 1. Klik pautan Jenis Kenderaan dalam **"Maklumat Jenis Kenderaan"** untuk meminda maklumat yang telah disimpan
- 2. Klik butang **[Tambah]** untuk menambah Jenis Kenderaan yang baru. Klik butang **[Hapus]** sekiranya ingin menghapuskan maklumat yang telah diisi.
- 3. Klik pautan Jenis Simpanan dalam **"Maklumat Stor/Gudang/Bilik Sejuk"** untuk meminda maklumat yang telah disimpan
- 4. Klik butang **[Tambah]** untuk menambah Jenis Simpanan yang baru. Klik butang **[Hapus]** sekiranya ingin menghapuskan maklumat yang telah diisi.Klik butang **[Kembali]** jika ingin kembali ke seksyen sebelumnya. Klik butang **[Seterusnya]** untuk ke seksyen seterusnya.

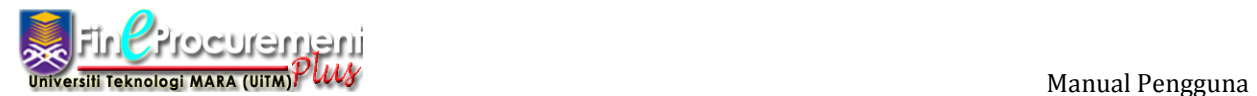

# **2.10 Seksyen Pengalaman Syarikat**

#### Langkah 21

Skrin Maklumat Pengalaman Syarikat akan dipaparkan

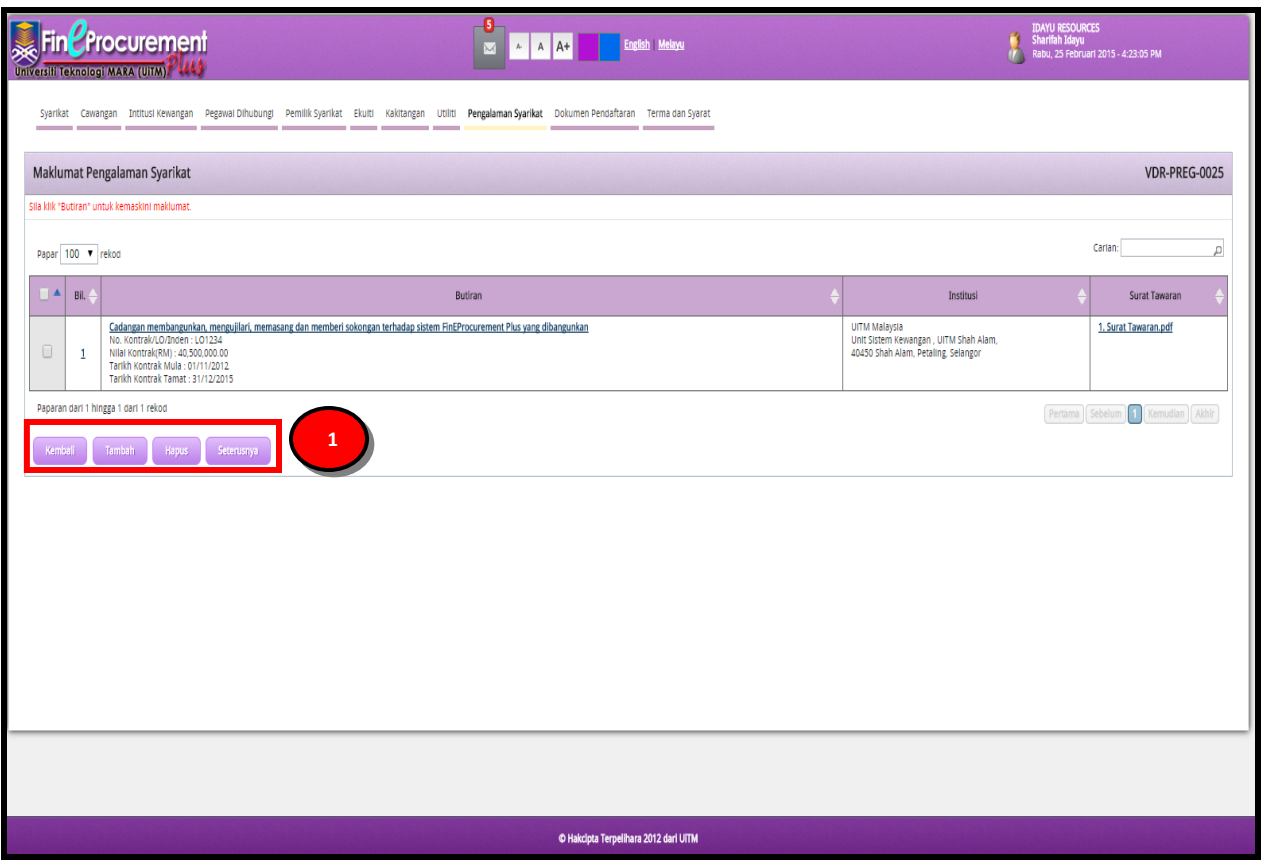

#### **ARAHAN:**

1. Klik butang **[Tambah]** untuk menambah maklumat berkaitan **"Maklumat Pengalaman Syarikat"**. Klik butang **[Hapus]** sekiranya ingin menghapuskan maklumat yang telah diisi. Klik butang **[Kembali]** jika ingin kembali ke seksyen sebelumnya. Klik butang **[Seterusnya]** untuk ke seksyen seterusnya.

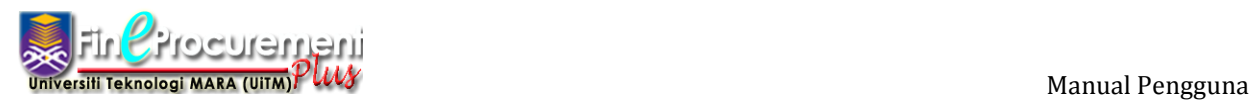

Skrin Tambah Maklumat Pengalaman Syarikat akan dipaparkan.

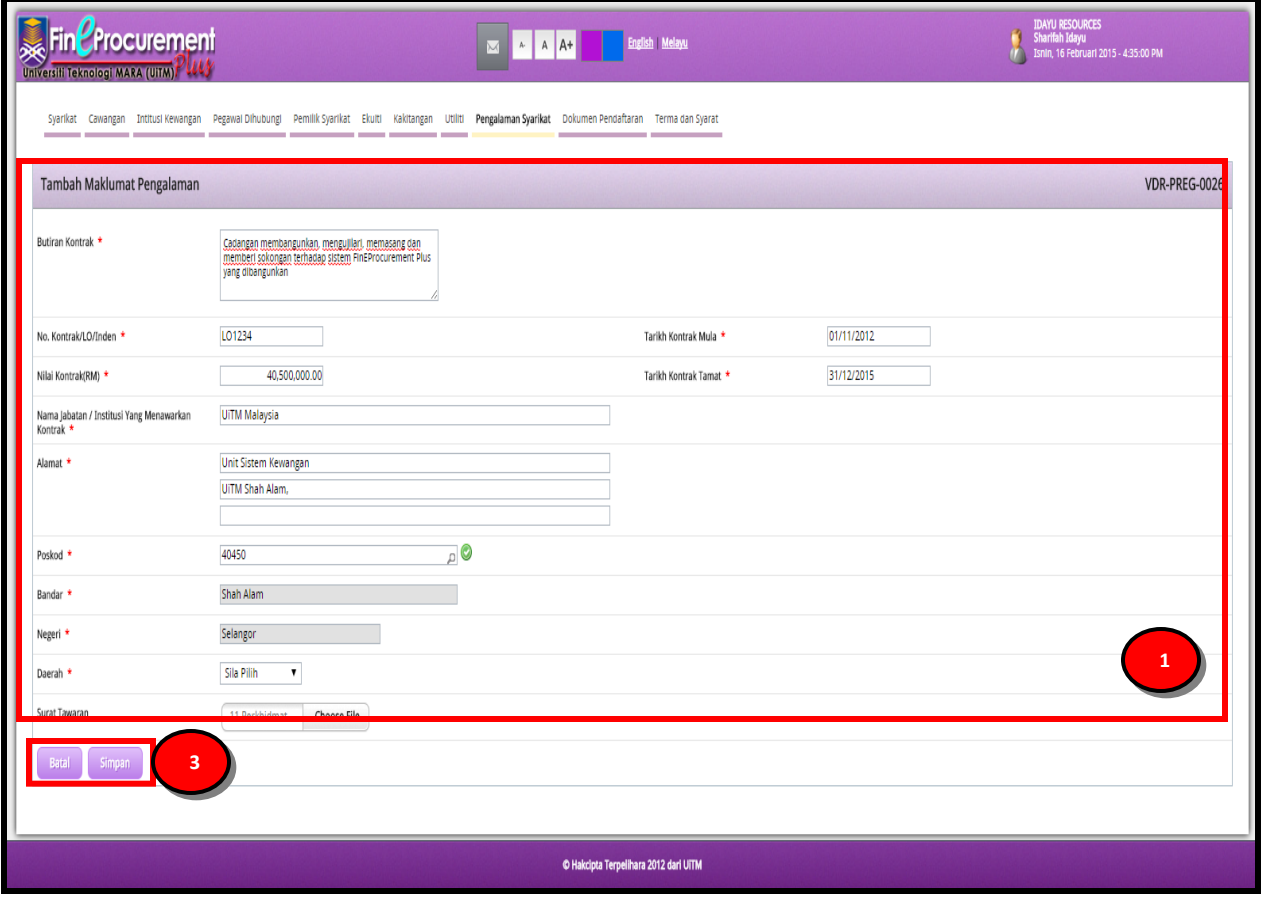

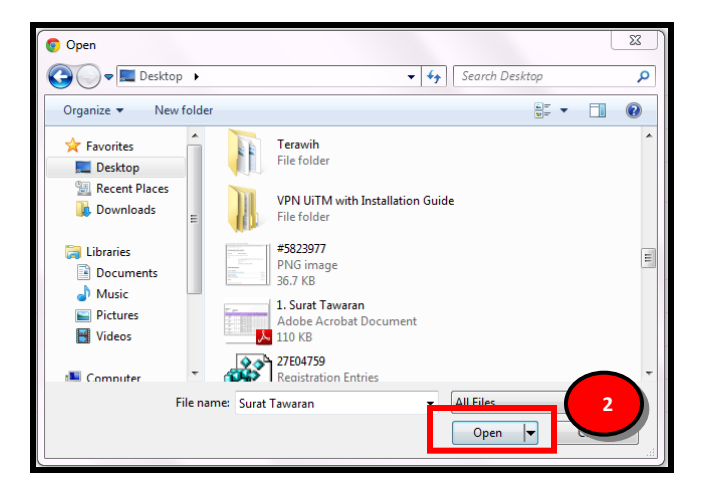

## **ARAHAN:**

1. Masukkan maklumat **"Tambah Maklumat Pengalaman Syarikat"** anda

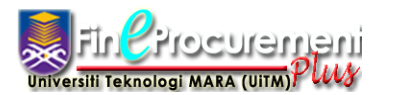

*Pendaftaran Vendor Baharu*

- 2. Pilih fail yang berkenaan. Kemudian, klik butang **"Open"** untuk memilih dokumen.
- 3. Klik butang **[Simpan]** untuk menyimpan maklumat yang telah dimasukkan. Klik butang **[Batal]** untuk kembali ke seksyen sebelumnya.

#### **NOTA:**

1. Ruangan **Mandatori \*** wajib diisi.

#### Skrin Maklumat Pengalaman Syarikat akan dipaparkan

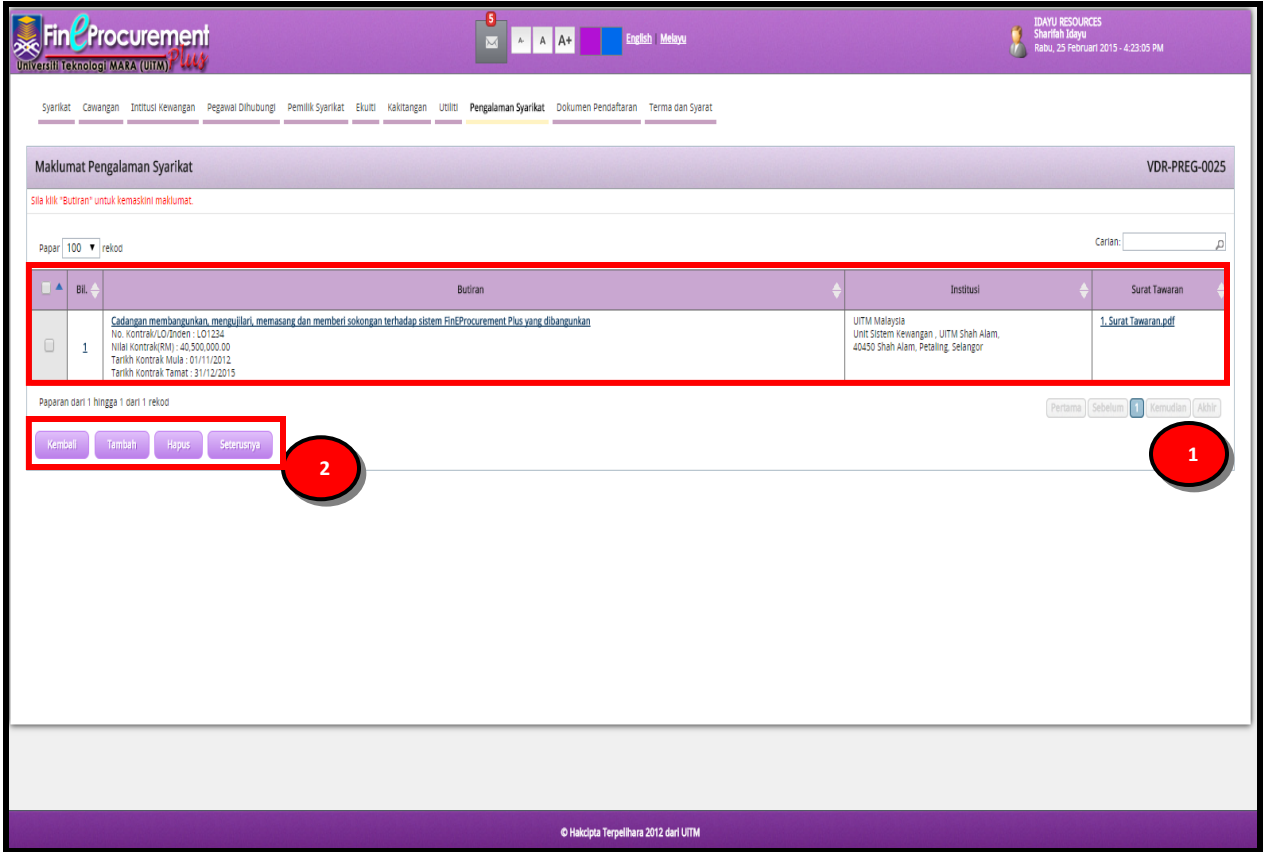

- 1. Klik pautan Butiran atau Surat Tawaran dalam **"Maklumat Pengalaman Syarikat "** untuk meminda maklumat yang telah disimpan
- 2. Klik butang **[Tambah]** untuk menambah maklumat berkaitan **"Maklumat Pengalaman Syarikat"**. Klik butang **[Hapus]** sekiranya ingin menghapuskan maklumat yang telah diisi. Klik butang **[Kembali]** jika ingin kembali ke seksyen sebelumnya. Klik butang **[Seterusnya]** untuk ke seksyen seterusnya.

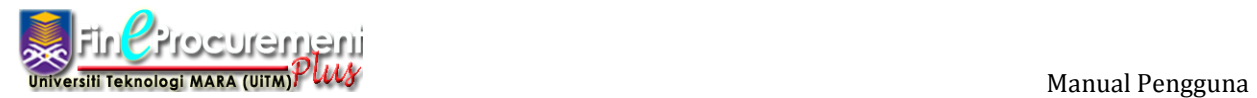

# **2.11 Seksyen Dokumen Pendaftaran**

#### Langkah 22

Skrin Maklumat Dokumen Pendaftaran akan dipaparkan

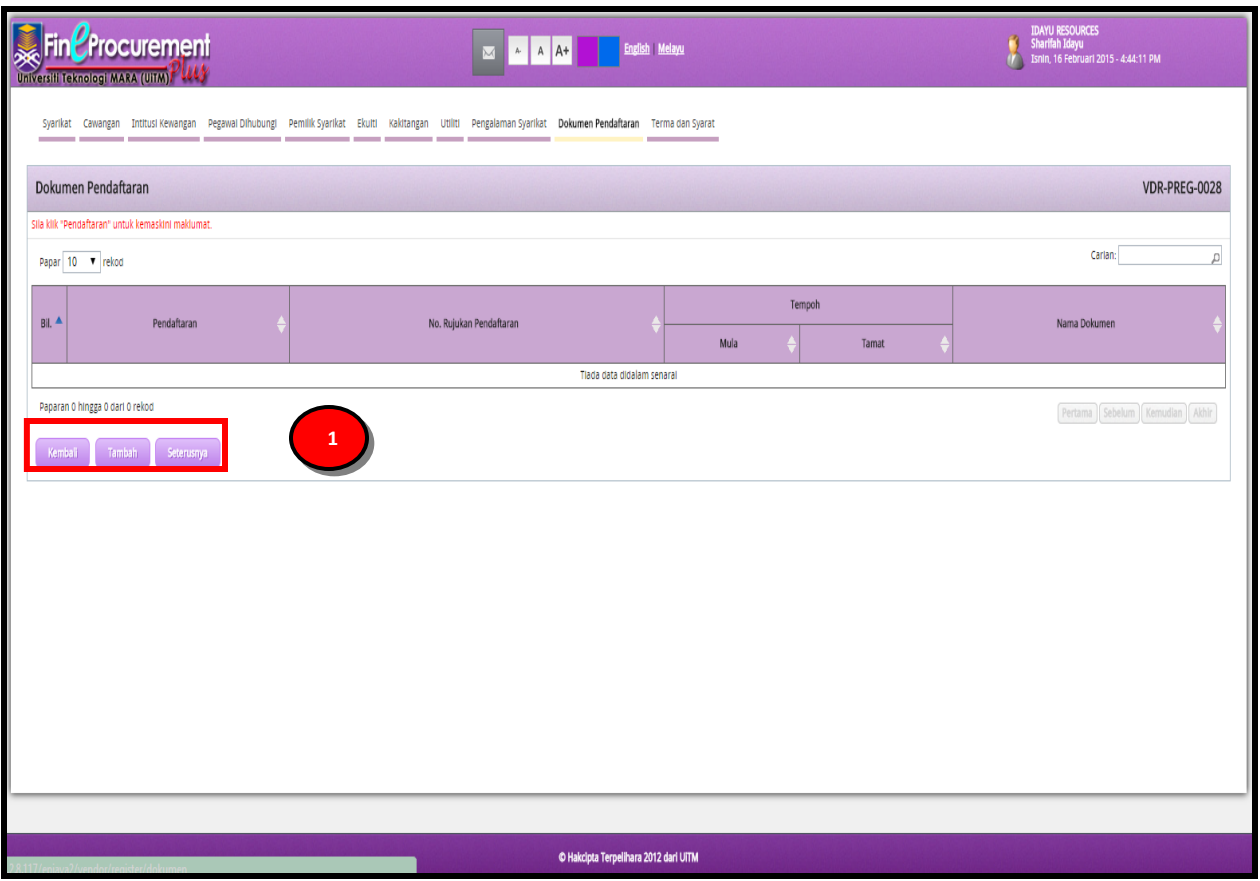

#### **ARAHAN:**

1. Klik butang **[Tambah]** untuk menambah maklumat berkaitan **"Dokumen Pendaftaran"**. Klik butang **[Kembali]** jika ingin kembali ke seksyen sebelumnya. Klik butang **[Seterusnya]** untuk ke seksyen seterusnya.

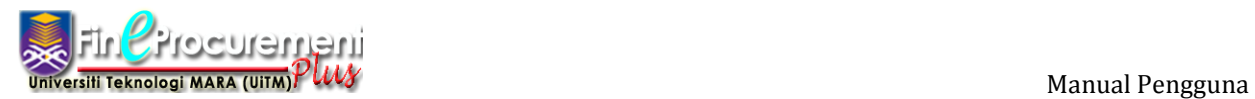

Skrin Tambah Dokumen Pendaftaran akan dipaparkan.

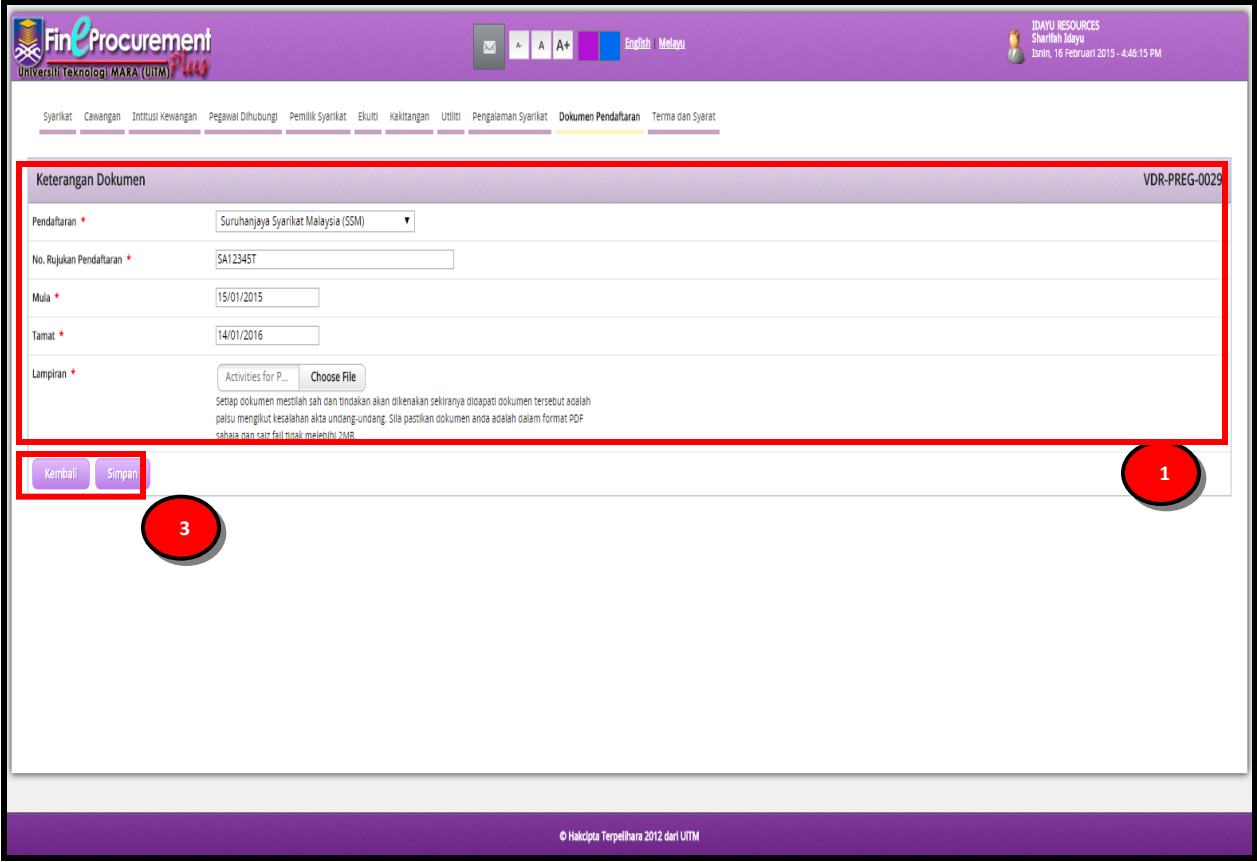

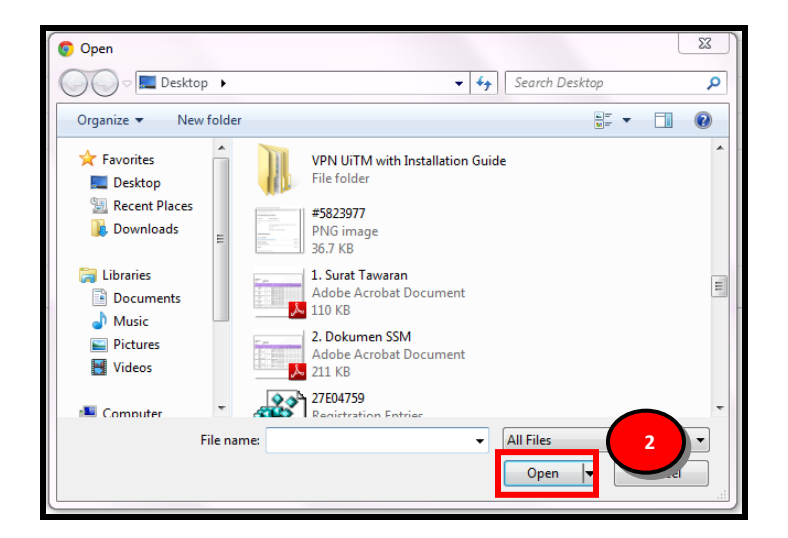

#### **ARAHAN:**

1. Masukkan maklumat **"Keterangan Dokumen"** anda

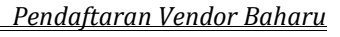

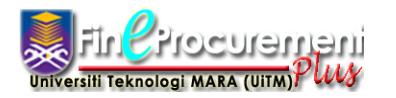

- 2. Untuk bahagian Lampiran, pilih fail yang berkenaan. Kemudian, klik butang **"Open"** untuk memilih dokumen.
- 3. Klik butang **[Simpan]** untuk menyimpan maklumat yang telah dimasukkan. Klik butang **[Batal]** untuk kembali ke seksyen sebelumnya.

# **NOTA:**

2. Ruangan **Mandatori \*** wajib diisi.

Skrin Maklumat Dokumen Pendaftaran akan dipaparkan

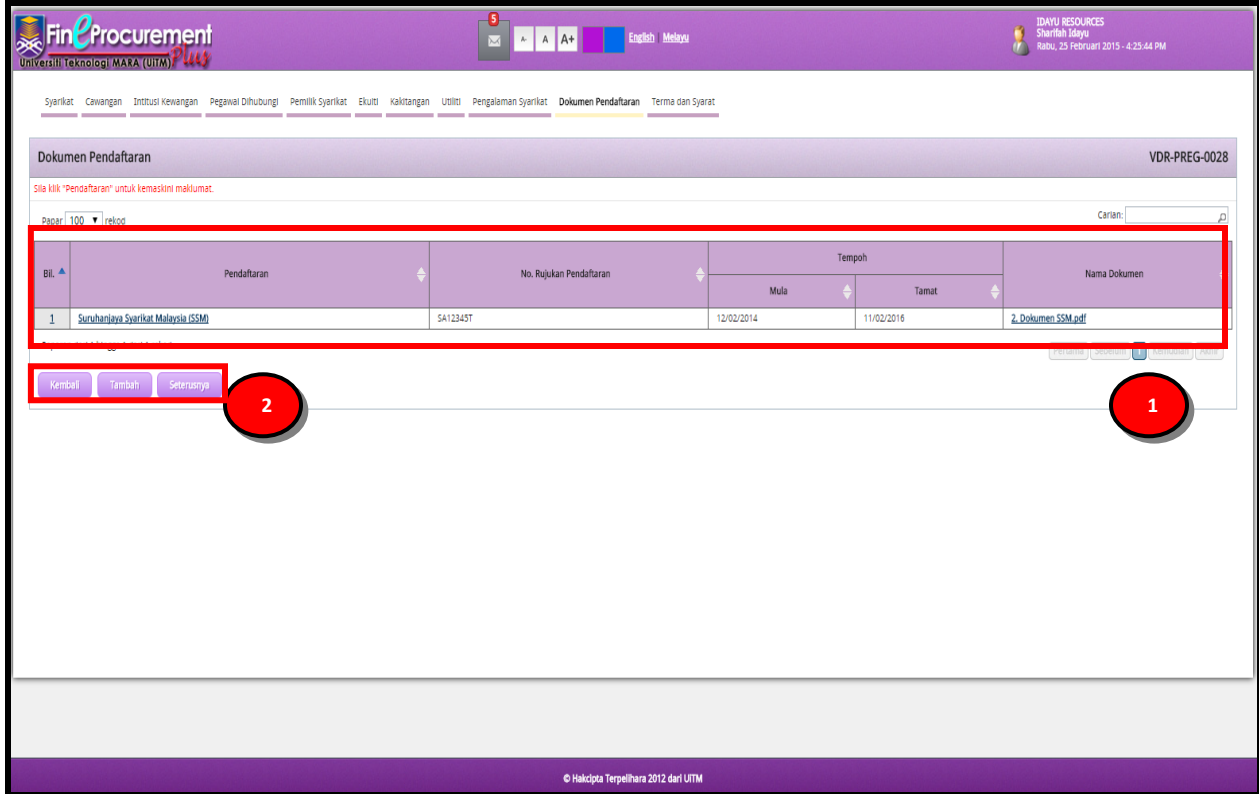

- 1. Klik pautan Pendaftaran atau Nama Dokumen dalam **"Dokumen Pendaftaran"** untuk meminda maklumat yang telah disimpan
- 2. Klik butang **[Tambah]** untuk menambah maklumat berkaitan **"Dokumen Pendaftaran"**. Klik butang **[Kembali]** jika ingin kembali ke seksyen sebelumnya. Klik butang **[Seterusnya]** untuk ke seksyen seterusnya.

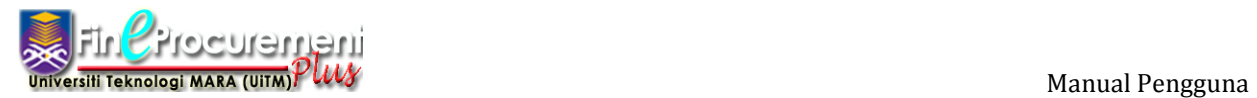

# **2.12 Seksyen Terma dan Syarat**

## Langkah 23

## Skrin Maklumat Dokumen Pendaftaran akan dipaparkan

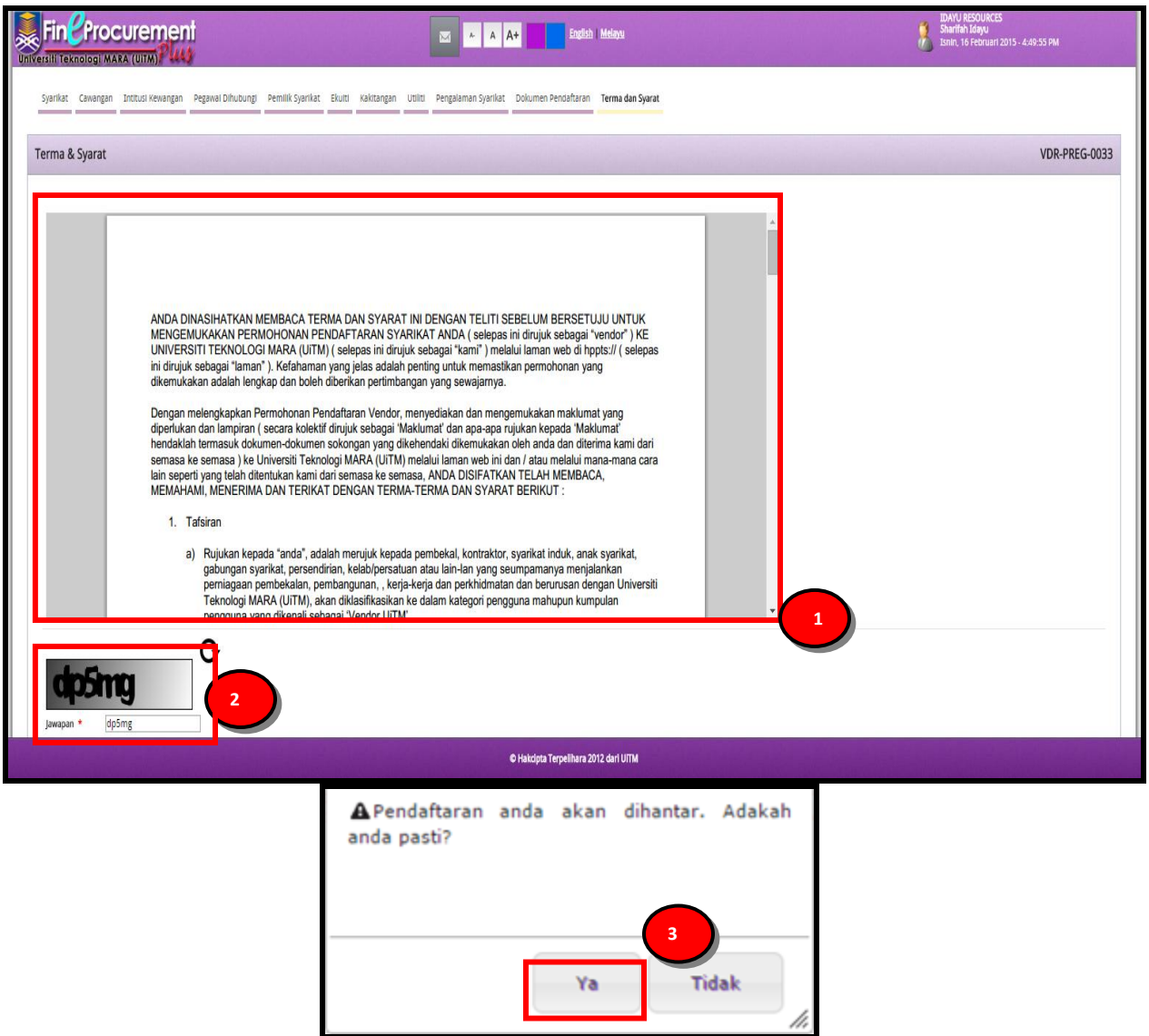

- 1. Sila teliti kesemua **Terma dan Syarat** yang dipaparkan
- 2. Masukkan **imej Captcha** pada ruangan **"Jawapan"**

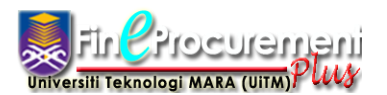

- 3. Klik butang **[Hantar]** untuk menghantar permohonan perndaftaran vendor baharu. Klik butang **[Kembali]** untuk kembali ke seksyen sebelumnya atau klik butang **[Batal]** untuk kembali ke halaman Log Masuk.
- 4. Sistem paparkan mesej **"Pendaftaran anda akan dihantar. Adakah anda pasti?"** dan klik butang **[Ya]** jika setuju atau **[Tidak]** jika tidak setuju.

Skrin Makluman akan dipaparkan.

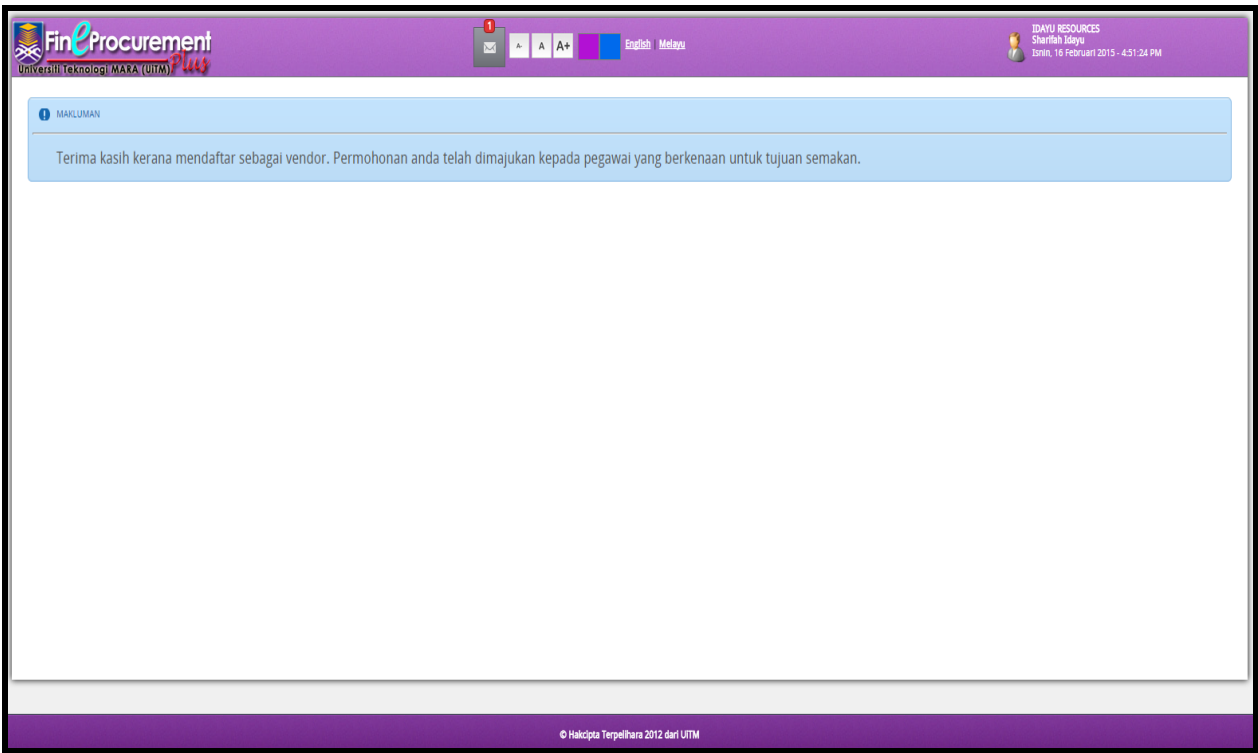

#### **NOTA:**

- 1. **"Emel Makluman Permohonan Pendaftaran"** akan dihantar ke emel yang sudah didaftarkan oleh pemohon.
- 2. Permohonan telah dimajukan kepada pegawai UiTM untuk tujuan semakan.

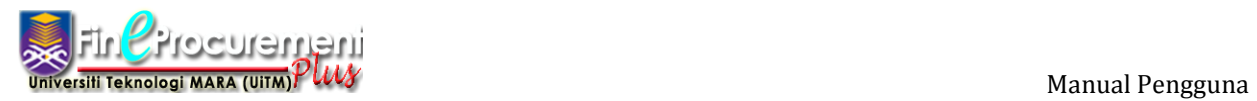

Skrin Inbox Emel: FinEProcurement Plus: Makluman Permohonan Pendaftaran akan dipaparkan.

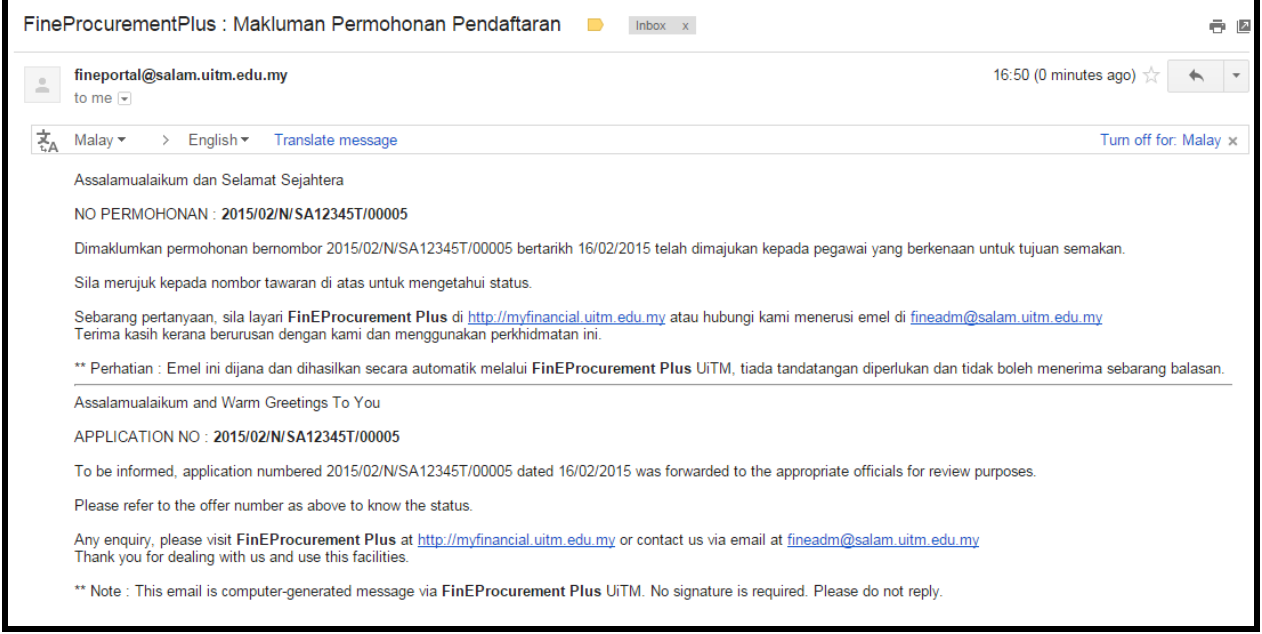